#### **บรรณานุกรม**

กระทรวงศึกษาธิการ. (2542). **พระราชบัญญัติการศึกษาแห่งชาติ พ.ศ. 2542.** กรุงเทพฯ :

กรมวิชาการ.Kolb, David A; Irwin M. Rubin; & James M. Mclntyre. (1974). **Organizational Psychology.**Englewood Cliffs, N.J.: Prentice-Hall.

กระทรวงศึกษาธิการ. (2542). **พระราชบัญญัติการศึกษาแห่งชาติ พ.ศ. 2542.** กรุงเทพฯ : การท่องเที่ยวแห่งประเทศไทย.(2552).ท่องเที่ยวเชิงสุขภาพ. ค้นหาจาก

http://thai.tourismthailand.org/สถานที่ท่องเที่ยวและกิจกรรม/ประเภทกิจกรรมท่องเที่ยว/ ท่องเที่ยวเชิงสุขภาพ.

ชลิดา อธิวิทวัส (2552). **แนวคิดเกี่ยวกับเทคโนโลยีสารสนเทศ.** เข้าถึงได้จาก :

[http://www.ptu.ac.th/StudentServe/input/thesis/\[](http://www.ptu.ac.th/StudentServe/input/thesis/%5b10%5d%5b140916024756%5d.pdf)10][140916024756].pdf

วิทวัส วรินทรเวช (2545). **งานวิจัยที่เกี่ยวข้องระบบคลังข้อมูลทางวิชาการ BRU**. เข้าถึงได้จาก :https://dspace.bru.ac.th/xmlui/bitstream/handle/123456789/420/chapter2.pdf?se quence=4&isAllowed=y (วันที่ค้นข้อมูล 22 สิงหาคม 2562).

วุฒิชาติ สุนทรสมัย (2559).รูปแบบการท่องเที่ยวชุมชนเชิงสุขภาพของจังหวัดปราจีนบุรีเพื่อการพัฒนา เครือข่ายวิสาหกิจชุมชนอย่างยั่งยืน. วารสารสมาคมนักวิจัย,21(3)

- ผู้ช่วยศาสตราจารย์ดร. กมลรัฐ อินทรทัศน์ (2560). **เทคโนโลยีสารสนเทศและทฤษฎีการสื่อสาร** เข้าถึงได้จาก : [https://www.stou.ac.th/Thai/Schools/sca/MA\\_TEXT/UNIT](https://www.stou.ac.th/Thai/Schools/sca/MA_TEXT/UNIT10.txt)10.txt Englewood Cliffs, N.J.: Prentice-Hall.
- ส านักงานคณะกรรมการศึกษาแห่งชาติ. (2544). **การเรียนรู้แบบมีส่วนร่วม**.กรุงเทพฯ.Kolb, A. and D. A Kolb. (2001). Experiential learning theory bibliography 1971- 2001. Boston : McBer.

เอกวิทย์ ณ ถลาง. (2547). **ภูมิปัญญาท้องถิ่น กับการจัดการความรู้.** กรุงเทพฯ : อมรินทร์.

# **ภาคผนวก ก**

**เอกสารประกอบการประชุมเชิงปฏิบัติการพัฒนาสื่อเทคโนโลยีสร้างสรรค์ เพื่อชุมชนท้องถิ่นน่าอยู่**

- **ก าหนดการประชุมเชิงปฏิบัติการ**
- **แบบประเมินก่อนเรียนและหลังเรียน**
- **แบบประเมินประกอบการประชุมเชิงปฏิบัติการ**
- **แผนปฏิบัติการพัฒนาทักษะการสร้างสื่อเทคโนโลยี สร้างสรรค์**

# **ภาคผนวก ข**

**คู่มือการพัฒนาสื่อเทคโนโลยีสร้างสรรค์เพื่อชุมชนท้องถิ่นน่าอยู่**

#### **ก ำหนดกำร**

**กำรประชุมเชิงปฏิบัติกำรพัฒนำสื่อเทคโนโลยีสร้ำงสรรค์เพื่อชุมชนท้องถิ่นน่ำอยู่**

**ขององค์กรปกครองส่วนท้องถิ่นกับมหำวิทยำลัยรำชภัฏและภำคีพื้นที่ภำคเหนือ**

# **วันที่11 – 12 สิงหำคม 2561**

**ณ ห้อง N121 อำคำรศรีรำชภัฏ ชั้น 2 วิทยำลัยน่ำน จังหวัดน่ำน**

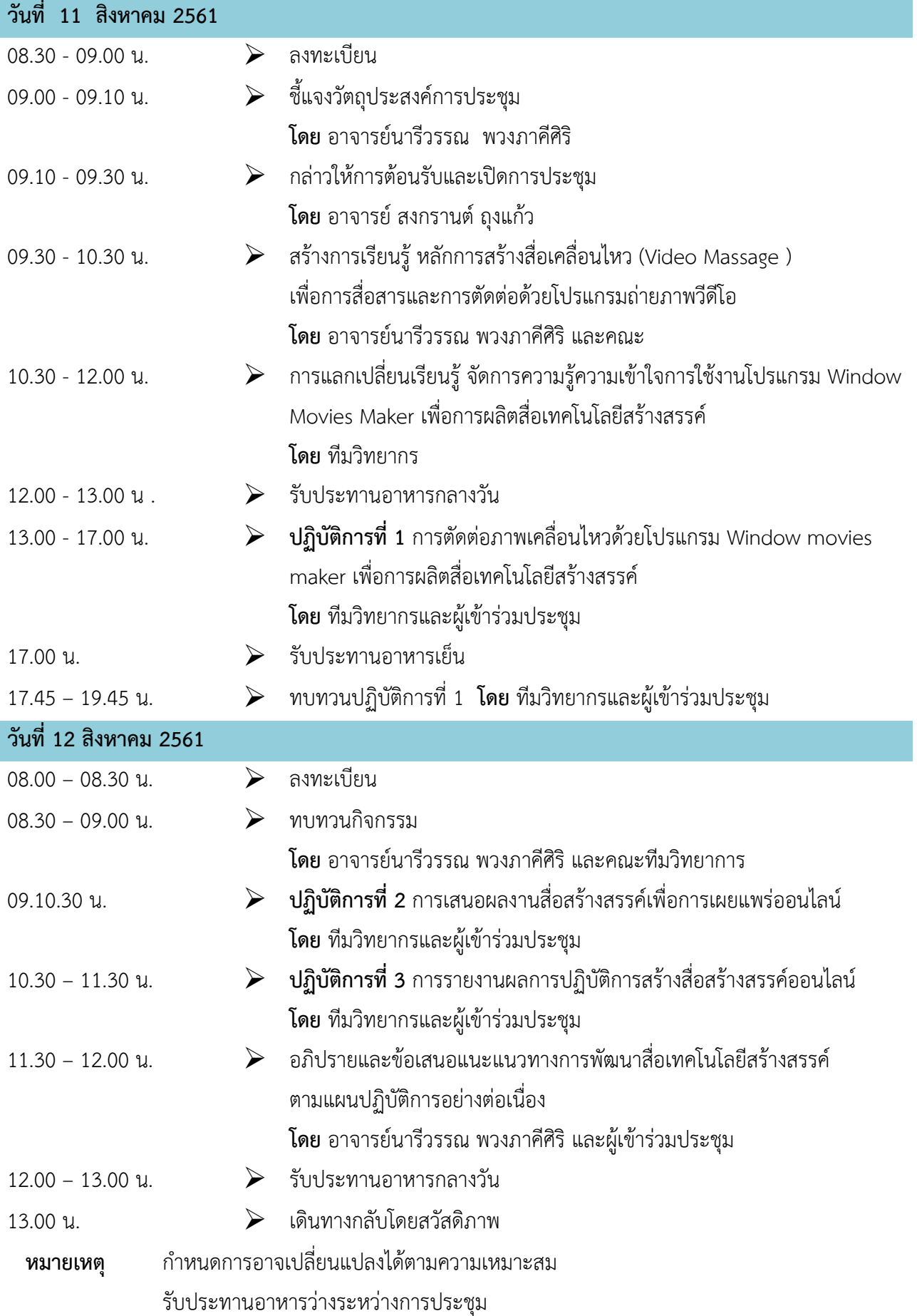

# **แบบประเมินก่อนเรียนและหลังเรียน**

ี <u>คำขึ้แจง :</u> กรุณาใส่เครื่องหมาย ✔ ลงในช่อง "ถูกต้อง" และ "ไม่ถูกต้อง" ลงหน้าคำตอบที่ตรงกับความคิดเห็น และความเข้าใจในเรื่องการใช้สื่อเทคโนโลยี

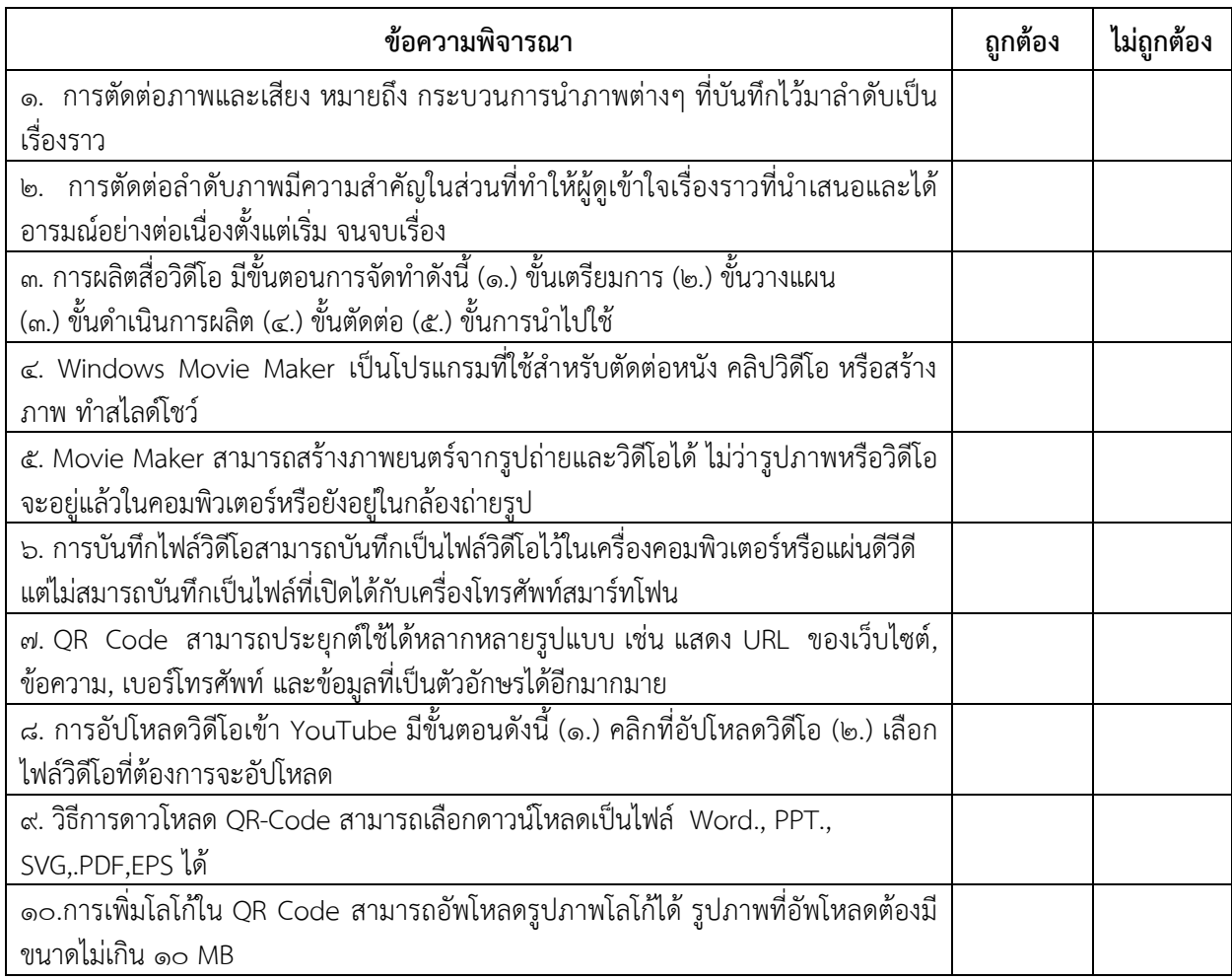

# **แบบประเมินประกอบการประชุมเชิงปฏิบัติการพัฒนาสื่อเทคโนโลยีสร้างสรรค์ เพื่อชุมชนท้องถิ่นน่าอยู่ ขององค์กรปกครองส่วนท้องถิ่นกับมหาวิทยาลัยราชภัฏและภาคีพื้นที่ภาคเหนือ วันที่ 11-12 สิงหาคม 2561 ณ ห้อง N121 อาคารศรีราชภัฏ ชั้น 2 วิทยาลัยน่าน จังหวัดน่าน**

<u>คำอธิบาย</u> แบบประเมินฉบับนี้มีทั้งหมด 4 ตอน ขอให้ผู้ตอบแบบสอบถามตอบให้ครบทั้ง 4 ตอน เพื่อให้การดำเนินโครงการ เป็นไปตามวัตถุประสงค์และเพื่อเป็นประโยชน์ในการน าไปใช้ต่อไป

#### **ตอนที่ 1 สถานภาพของผู้ตอบ**

 $\mathring{\mathsf{h}}$ าชี**้แจง** โปรดทำเครื่องหมาย ✔ ลงในช่อง ( ) หน้าข้อความ

- 1. เพศ ( ) ชาย ( ) หญิง
- 2. ประเภท/ต าแหน่ง……………………………………………………………………………………………………………………………………………
- 3. สังกัด/หน่วยงาน...................................................................... ( ) อื่น ๆ ระบุ……………………………………..……..…………

#### <u>ตอนที่ 2</u> ระดับความพึงพอใจ / ความรู้ความเข้าใจ / ประโยชน์ที่จะได้รับ/การนำไปใช้

**ค าชี้แจง โปรดท าเครื่องหมาย ลงในช่องที่ตรงกับระดับความพึงพอใจของท่าน**

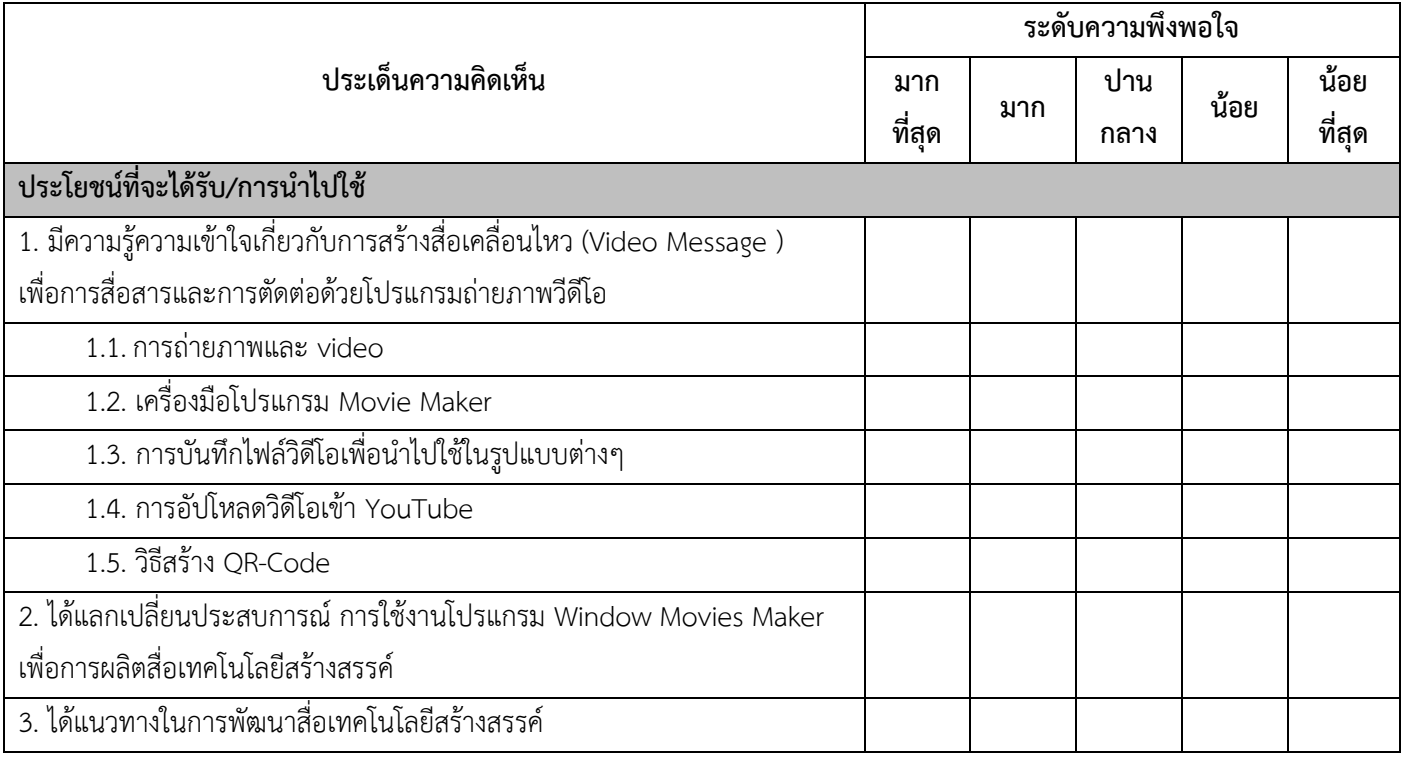

#### **ตอนที่3 การจัดกิจกรรมครั้งนี้บรรลุตามวัตถุประสงค์หรือตามความคาดหวังของท่านหรือไม่ มีข้อเสนอแนะอย่างไร**

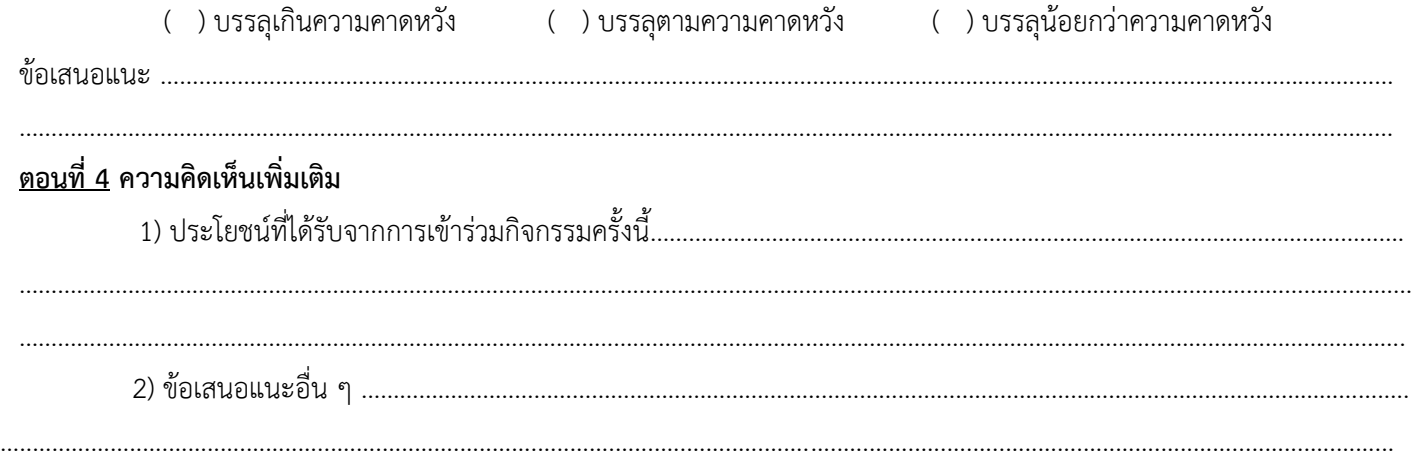

# **แผนปฏิบัติการพัฒนารูปแบบกิจกรรมเสริมทักษะการสร้างสื่อเทคโนโลยีสร้างสรรค์ เพื่อการสืบถอดประเพณี วัฒนธรรมชุมชน ที่เอื้อต่อการท่องเที่ยวเชิงสุขภาพและเศรษฐกิจชุมชน อบต.น้้าปั้ว จังหวัดน่าน**

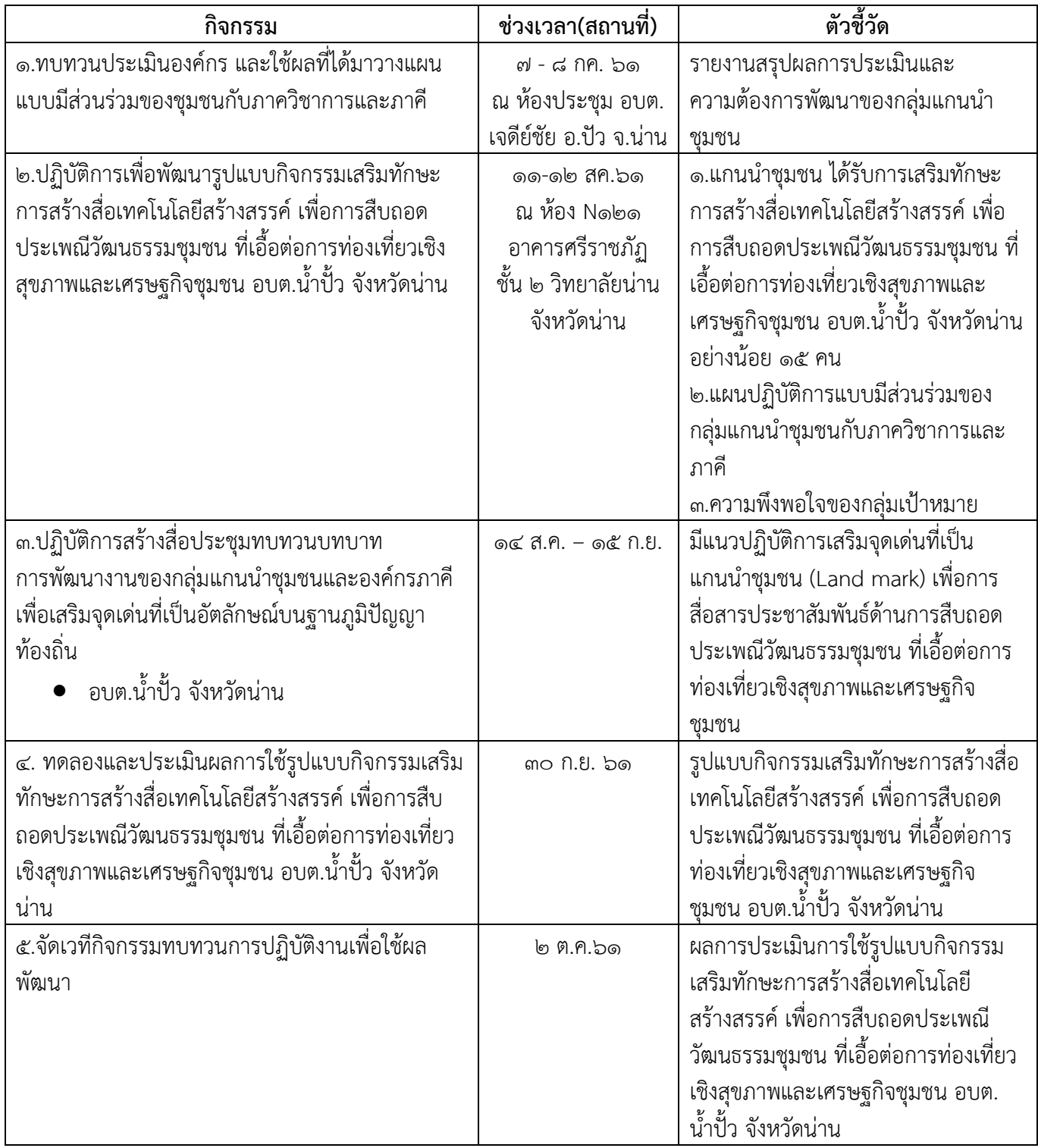

**รายละเอียดเนื้อหาการประชุมเชิงปฏิบัติการพัฒนาสื่อเทคโนโลยีสร้างสรรค์เพื่อชุมชนท้องถิ่น น่าอยู่ขององค์กรปกครองส่วนท้องถิ่นกับมหาวิทยาลัยราชภัฏและภาคีพื้นที่ภาคเหนือ**

**1. แนวทางการถ่ายภาพและวิดีโอ**

# **1.1 ความรู้เบื้องต้นและเทคนิคส าหรับการถ่ายภาพและวิดีโอ**

#### • **เลนส์กล้องต้องสะอาด**

้อย่างแรกเลย เราต้องมาดูส่วนสำคัญส่วนแรกที่ใช้ในการรับภาพก่อนเลยนั่นก็คือ เลนส์กล้อง มือถือเราต้องหมั่นสังเกตดูให้มันสะอาดพร้อมใช้งานตลอด เพราะหากมันสกปรกแน่นอนว่าภาพที่ ออกมามันก็จะมีปัญหาขึ้นได้

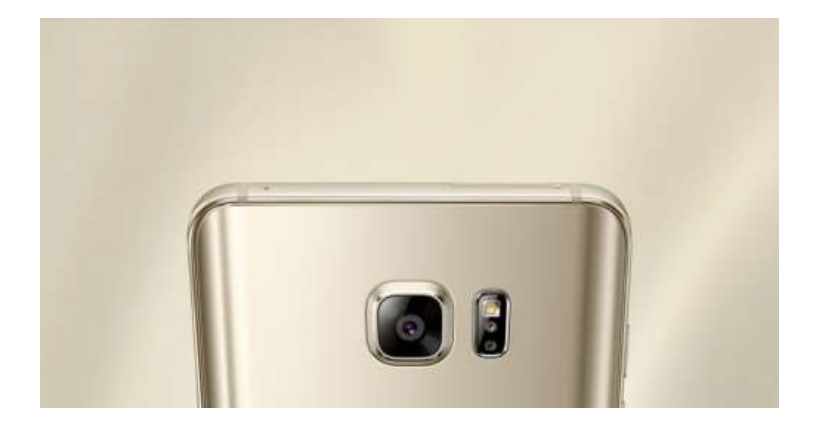

• **ทัศนวิสัยต้องชัดเจนดี**

ทัศนวิสัยก็คือเวลาเราถ่ายวิดีโออย่าให้อะไรมาบังกล้องมือถือเรานั่นเอง ไม่ต้องระวังอะไรอื่นไกลเลย มือหรือนิ้วของเรานั่นแหละ ตอนขณะถือถ่ายอยู่เราอาจจะเผลอไปบังโดยไม่รู้ตัวได้ เพราะงั้นระมัดระวัง ้นอกจากระวังจะบังกล้องแล้ว อีกส่วนที่สำคัญไม่แพ้กันก็คือเรื่องของเสียง เราจะต้องรู้ตำแหน่งของจุดรับเสียง ของมือถือเราเมื่อรู้แล้วก็ให้ระวังอย่าได้ไปบังส่วนนั้นเช่นกัน เพื่อที่ว่าเราจะได้มีทั้งภาพและเสียงที่มีคุณภาพสูง

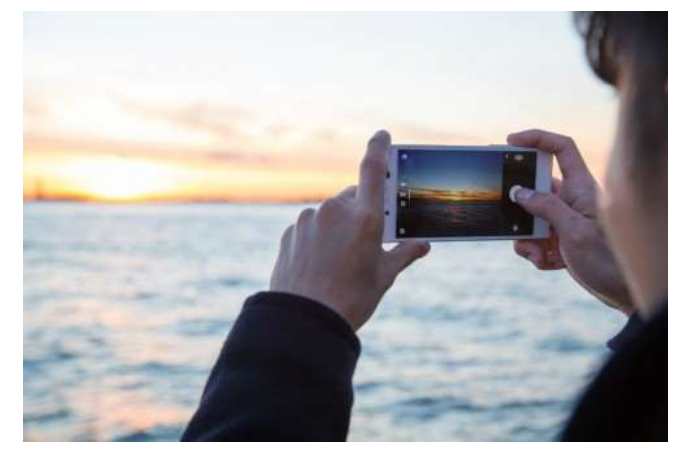

### • **สองมือย่อมดีกว่ามือเดียว**

การใช้สองมือถ่ายย่อมดีกว่าการใช้มือเดียวเป็นไหนๆ ไม่ว่าจะเป็นเรื่องภาพที่จะมีความนิ่งกว่า หรือจะ ในเรื่องของความถนัดในการถือ ดังนั้นอย่าลืมใช้สองมือถือให้มั่นและถ่าย

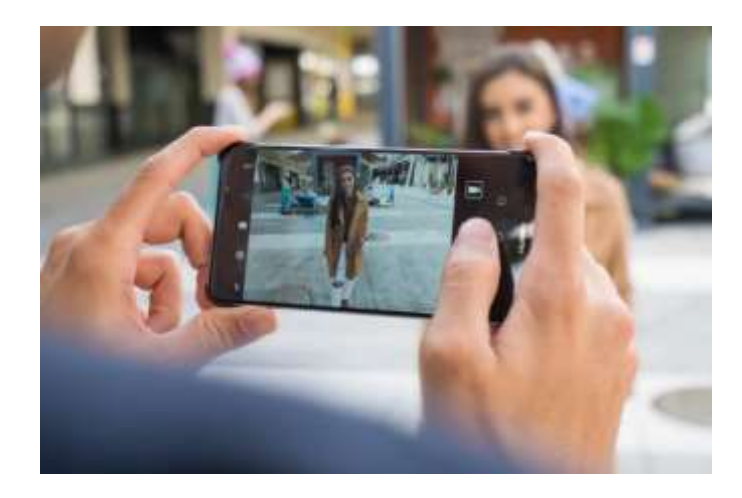

## • **ถ่ายในแนวนอน**

อุปกรณ์ต่างๆที่เป็นจอแสดงผล หรือไม่ว่าจะโปรแกรมเล่นวิดีโอเว็บไซต์ดูวิดีโอต่างๆ จะมีรูปแบบการ แสดงผลเป็นแนวนอนทั้งนั้นเลย เพราะงั้นหากเราถ่ายในแนวตั้งซึ่งบางคนอาจจะคิดว่าก็แนวตั้งมันถือถนัดกว่า แต่ผลออกมามันจะดูไม่ถนัดตา เพราะถ้าคลิปที่ออกมาเป็นแนวตั้งพอเราไปเปิดดูจะให้ความรู้สึกอึดอัดมากๆ เพราะภาพที่ได้ออกมามันจะมีความแคบ ดูไม่สบายตา

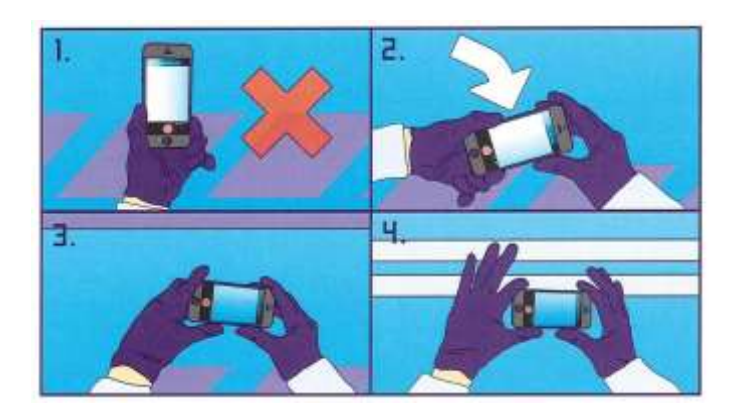

#### • **ความสว่างต้องพอเหมาะ**

้ ขณะถ่ายวิดีโอนั้น สิ่งที่ต้องคำนึงก็คือความสว่างของภาพในขณะเราถ่าย หากเราไปถ่ายในจังหวะที่มี ความสว่างมากและมืดมากในฉากเดียวกันหรือที่เขาเรียกกันว่ามี**Contrast** ของแสงมากเกินไป ภาพที่ถ่าย ออกมาก็จะมีความมืดหรือความสว่างจนเกินไป นั่นก็เพราะกล้องมือถือของเราจะปรับแสงของภาพให้สมดุลไม่ ทัน ฉะนั้นให้หลีกเลี่ยงการถ่ายในเคสลักษณะนี้ ให้เลือกใช้แสงให้มีความสมดุลจะดีที่สุด

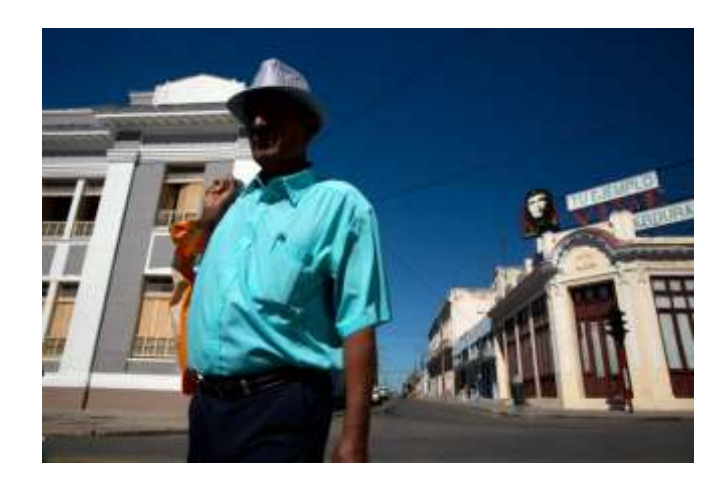

• **ถ่ายด้วยโหมด HDR**

หากเราจ าเป็นที่จะต้องถ่ายวิดีโอในจังหวะเคสที่มี**Contrast** ของแสงมากเกินไปอย่างหลีกเลี่ยงไม่ได้ ่ ให้เราเปิดโหมด HDR (High Dynamic Range) ในการถ่าย โหมดนี้ถ้าจะให้พูดง่ายๆก็คือเป็นการนำภาพ หลายๆภาพที่มีค่า **Contrast** ที่ต่างกันแล้วเอาภาพทั้งหมดมารวมกันและคัดเหลือเป็นภาพเดียวที่ดีที่สุด

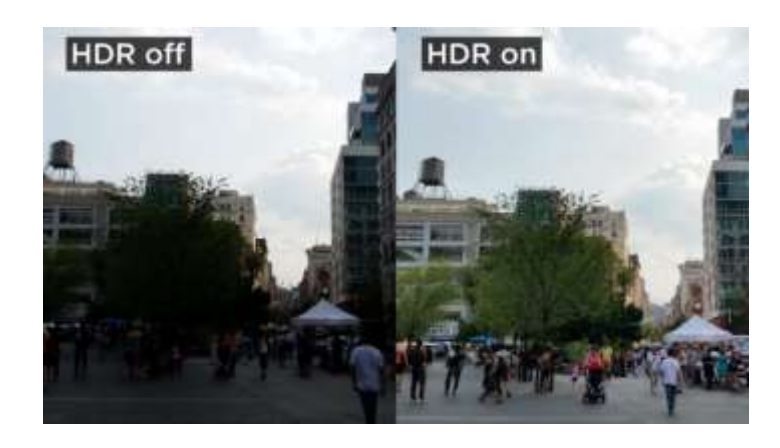

ท าให้ภาพที่ได้ออกมามีรายละเอียดที่สมบูรณ์ลงตัวที่สุด มันจึงเป็นอีกหนึ่งตัวช่วยในการถ่ายวิดีโอ ในจังหวะที่มีความแตกต่างของแสงมาก

• **แบตเตอรี่ต้องพร้อม**

การถ่ายวิดีโอเป็นงานที่ต้องใช้พลังงานเยอะเนื่องจากว่ามันใช้ระยะเวลานานยิ่งบางคนอาจต้องการ ถ่ายวิดีโอแบบความละเอียดสู๊งสูงก็ยิ่งต้องใช้แบตฯเยอะ เพราะฉะนั้นจะต้องชาร์จแบตเตอรี่ให้เต็มอยู่เสมอ พร้อมทั้งพกแบตเตอรี่ส ารองเผื่อไว้ด้วยเลย

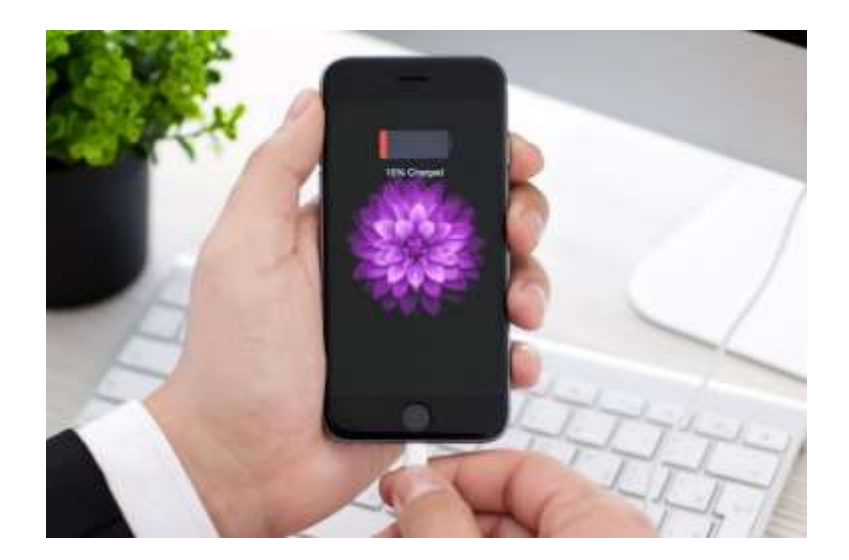

• **ค านวณพื้นที่ความจ าเครื่องให้ดี**

การถ่ายวิดีโอต้องใช้พื้นที่ความจำพอสมควร แต่ถ้าต้องถ่ายงานหนักมีความละเอียดสูงก็ต้องการพื้นที่ ความจ ามากกว่าการถ่ายงานแบบความละเอียดปกติ

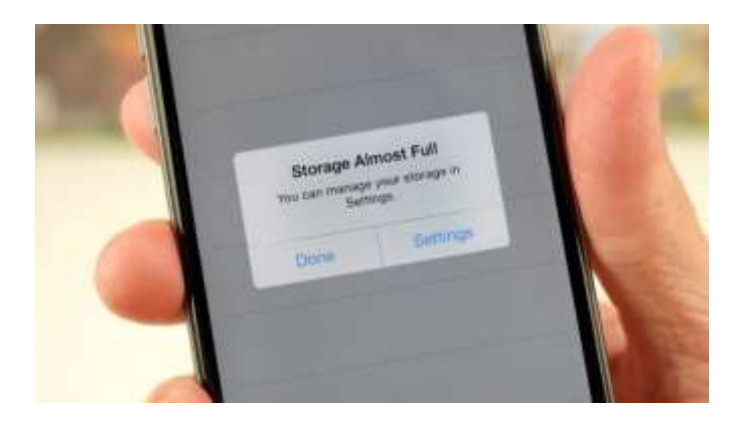

• **หลีกเลี่ยงการซูม**

ขณะที่เราก าลังถ่ายโดยรวมของฉากๆนั้นอยู่แน่นอนว่าก็ต้องมีจังหวะที่เราอยากให้คนดูเห็นใน รายละเอียดที่ลึกลงไปมากขึ้นบางคนก็อาจจะใช้การซูมเข้าไปเลย ซึ่งอยากจะแนะนำให้หลีกเลี่ยง เพราะว่าการ ี่ซูมขณะที่ถ่ายวิดีโออยู่ มันจะทำให้ภาพวิดีโอที่เราถ่ายอยู่สั่นขึ้นได้ นอกจากภาพสั่นแล้วความคมชัดของภาพก็ ้จะลดลงอีก ถ้าอยากถ่ายใกล้จริงๆ แนะนำให้ใช้วิธีการเดินเข้าไปจะดีกว่า ถ้าวิธีนี้จะให้ภาพที่คมชัดกว่ามาก เลย แต่อาจต้องมีการฝึกทักษะการเดินถ่ายบ้างเล็กน้อย

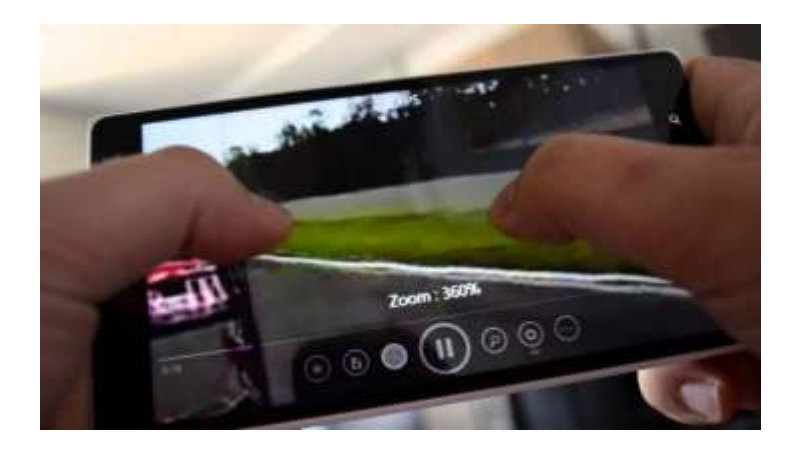

# • **เคลื่อนไหวอย่างมีชั้นเชิง**

ภาพวิดีโอที่เราต้องการเมื่อถ่ายออกมาเสร็จ แน่นอนว่าต้องเป็นภาพวิดีโอที่มีความนิ่ง นุ่มนวล มีการ สั่นไหวน้อยที่สุดเพื่อการนี้จึงจ าเป็นอย่างมากเลยที่การเคลื่อนไหวของเราในขณะถ่ายจะต้องมีความนิ่งให้มาก ที่สุด และรวมไปถึงการขยับกล้องในการถ่ายลักษณะต่างๆก็ต้องให้นิ่งที่สุดด้วยเช่นกัน ก็ต้องอาศัยการฝึกซ้อม และสะสมประสบการณ์ไว้อย่เรื่อยๆ แต่ถ้าอยากจะให้ไร้กังวลเลยก็ต้องใช้พวกอปกรณ์กันสั่น ก็จะง่ายขึ้น สบายๆเลย

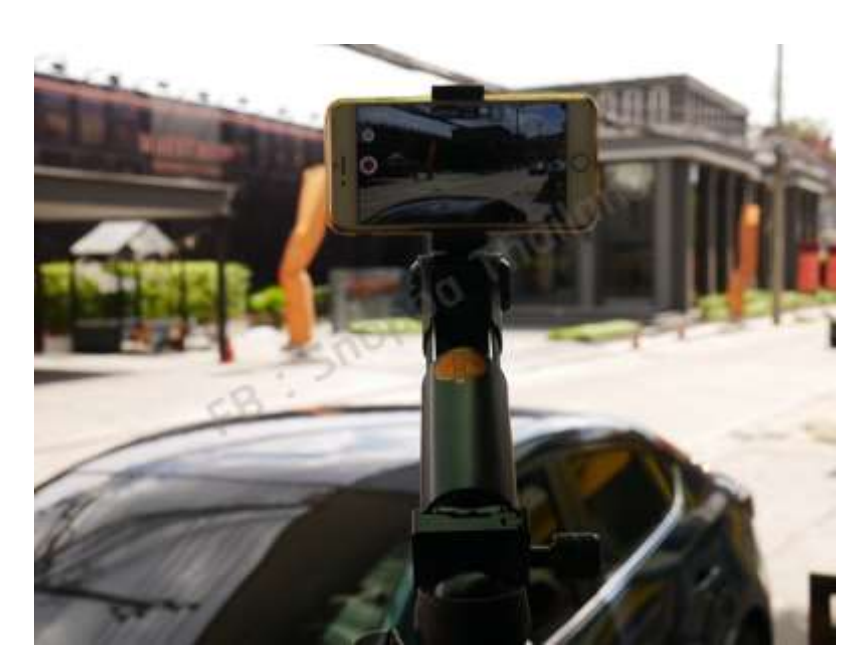

# **1.2 การจัดล าดับภาพ และ ขั้นตอนการผลิตสื่อวิดีโอ การตัดต่อล าดับภาพ**

การเชื่อมต่อกันระหว่างช็อต 2 ช็อต เพื่อเล่าเรื่องราวต่างๆ ด้วยภาพ ซึ่งสามารถกระท าได้ทั้ง ภาพนิ่ง ้ และภาพเคลื่อนไหว โดยการนำชิ้นงานแต่ละช็อต แต่ละฉากมาเรียงกัน เพื่อให้เกิดความต่อเนื่องและกลมกลืน กันด้วยเทคนิค วิธีต่างๆ จนกระทั่งสามารถเล่าเรื่องราวได้ตามบท (Script) ที่เขียนไว้

้ดังนั้นผู้ตัดต่อที่ดี ต้องคิดสรรช็อตที่ดีและฉากที่ดีมาเรียงต่อกัน โดยจะต้องคำนึงถึงความยาว จังหวะ รวมถึงอารมณ์ที่ ต้องการสื่อให้ผู้ รับสารได้ รับรู้ และที่สำคัญก็คือ ต้องคำนึงถึงความเป็นเอกภาพของเรื่อง นั้นๆ ด้วย

การตัดต่อภาพและเสียง หมายถึง กระบวนการน าภาพต่างๆ ที่บันทึกไว้มาล าดับเป็นเรื่องราวโดยอาศัย เครื่องมือตัดต่อ รวมถึง การซ้อนตัวหนังสือ หรือการสร้างภาพพิเศษต่างๆ เพื่อสร้างความสมบูรณ์ของ รายการในการสื่อความหมาย ตลอดจนการใส่เสียง บรรยาย เสียงประกอบ ตามรูปแบบของรายการนั้นๆ

#### **ความส าคัญ**

การตัดต่อลำดับภาพมีความสำคัญในส่วนที่ทำให้ผู้ดูเข้าใจเรื่องราวที่นำเสนอและได้อารมณ์อย่าง ต่อเนื่องตั้งแต่เริ่ม จนจบเรื่อง

1. การดึงผู้ดูให้เข้าไปเกี่ยวข้องและเป็นส่วนหนึ่งกับเหตุการณ์ในเรื่องทำให้ผู้ดูเกิดสภาพอารมณ์ตามที่ ผู้ตัดต่อต้องการ

- 2. การสร้างเรื่องราวอย่างต่อเนื่อง
- 3. การเชื่อมต่อภาพให้ดูลื่นไหล
- 4. การแก้ไขจุดบกพร่องที่อาจจะเกิดมาจากการถ่ายทำ
- 5. การกำหนดเวลา หรือ การกำจัดเวลา

# **ขั้นตอนการผลิตสื่อวิดีโอ**

สื่อวิดีโอ เป็นสื่อที่ได้รับการยอมรับว่า สามารถใช้ถ่ายทอดความรู้ได้อย่างมีประสิทธิภาพ ถ้าสื่อนั้นถูก ้สร้างอย่างเหมาะสม ซึ่งในการสร้างสื่อวิดีโอมิใช่เพียงแต่นำกล้องวิดีโอไปบันทึกภาพแล้วจะสามารถนำมาใช้ งานได้อย่างมีคุณภาพ อาจต้องมีการบันทึกใหม่ ตัดต่อ แทรกข้อความ เสียงดนตรี เสียงบรรยาย และเสียงอื่นๆ

# **การผลิตสื่อวิดีโอ มีขั้นตอนการจัดท าดังนี้**

1. ขั้นวางแผน เป็นขั้นตอนในการกำหนดวัตถุประสงค์ของสื่อ กำหนดกลุ่มเป้าหมาย เขียนบท เลือก รูปแบบ ประชุมผู้ที่เกี่ยวข้อง

2. ขั้นเตรียมการ เป็นขั้นตอนที่ผู้เกี่ยวข้องต้องเตรียมความพร้อม ไม่ว่าจะเป็นในเรื่องอุปกรณ์ ในการ ถ่ายทำ การเตรียมสถานที่ สื่อ-อุปกรณ์ต่างๆ ที่ใช้

3. ขั้นดำเนินการผลิต แป็นขั้นตอนการถ่ายทำ ให้เป็นไปตามแผนที่วางไว้

4. ขั้นตัดต่อ เป็นขั้นตอนการนำไฟล์วิดีโอที่ถ่ายทำมาเรียงลำดับให้เป็นไปตามบทที่วางไว้ เลือก เหตุการณ์ที่ดีที่สุด และอาจเพิ่มข้อความ เสียงดนตรี เสียงบรรยาย เป็นต้น

5. ขั้นการนำไปใช้ ก่อนที่จะนำสื่อวิดีโอไปเผยแพร่ ต้องการมีการตรวจสอบว่าสื่อนั้นตรงกับ วัตถุประสงค์ที่ตั้งไว้หรือไม่ ต้องมีการปรับปรุง หรือเปลี่ยนแปลงเพื่อให้เหมาะสมกับกลุ่มเป้าหมายอย่างไร ้บางครั้งอาจจะต้องมีการประเมินผลหลังนำออกมาเผยแพร่แล้ว เพื่อนำมาปรับปรุงให้มีคุณภาพต่อไป

# **2. ค าอธิบายเครื่องมือ โปรแกรม Movie Maker เบื้องต้น**

.<br>Windows Movie Maker เป็นโปรแกรมที่ใช้สำหรับตัดต่อหนัง คลิปวิดีโอ หรือสร้างภาพ ทำสไลด์ โชว์แบบง่ายๆ สามารถนำรูปภาพมาใส่เสียงหรือเอฟเฟกต์ต่างๆ ได้ ซึ่งภายในตัวโปรแกรมมีฟังก์ชั่นการใช้งาน ค่อนข้างเยอะพอสมควร เช่น ใส่หัวข้อเรื่อง ปรับเวลาความเร็วในการสไลด์ ใส่เอฟเฟกต์การเปลี่ยนสไลด์ เป็น ต้บ

Movie Maker ทำให้การสร้างและแบ่งปันภาพยนตร์ของคุณเองทำได้ง่ายกว่าที่เคย โปรแกรมที่เป็น ้ ส่วนหนึ่งของ Windows Essentials ซึ่งสามารถดาวน์โหลดได้ฟรี และยังประกอบด้วยเครื่องมือสำหรับ ภาพถ่ายข้อความโต้ตอบแบบทันที อีเมลล์ เครือข่ายสังคม และอื่นๆ อีกมากมาย

คุณอาจสังเกตเห็นว่า Movie Maker ไม่ได้รวมอยู่ใน Windows 7 อย่างไรก็ตาม คุณยังคงสามารถ เปลี่ยนวิดีโอ และรูปภาพของคุณเป็นภาพยนตร์ได้ใน Windows 7 โดยการติดตั้งโปรแกรมแก้ไขภาพวิดีโอจาก บริษัทอื่น หรือโดยการติดตั้ง Movie Maker รุ่นใหม่ที่มีชื่อว่า Movie Maker

**หมายเหตุ :** Movie Maker อาจติดตั้งอยู่บนคอมพิวเตอร์ของคุณแล้ว ตรวจสอบได้โดยคลิกปุ่ม Start พิมพ์Movie Maker ลงในกล่องค้นหา และดูว่ามีปรากฏในรายการผลลัพธ์หรือไม่

#### **รวมวิดีโอและรูปถ่ายเข้าด้วยกัน**

ด้วย Movie Maker คุณสามารถสร้างภาพยนตร์จากรูปถ่ายและวิดีโอของคุณได้ ไม่ว่าคุณจะมี ภาพถ่ายหรือวิดีโออยู่แล้วบนคอมพิวเตอร์หรือยังอยู่ในกล้องถ่ายรูป

#### **ตัดต่อได้ง่าย**

ใช้ลักษณะพิเศษและชุดรูปแบบของ Movie Maker เพื่อทำให้ภาพยนตร์ของคุณโดดเด่น การตัดต่อ ้ภาพยนตร์ทำได้ง่ายพอๆ กับการลากแล้ววางฉากต่างๆ ภาพนิ่ง และเปลี่ยนภาพในตำแหน่งที่คุณต้องการ คุณยังสามารถใช้ภาพยนตร์อัตโนมัติเพื่อให้ Movie Maker สร้างภาพยนตร์ให้คุณได้ด้วย

#### **แบ่งปันภาพยนตร์ของคุณทางออนไลน์**

ด้วยการคลิกเพียงไม่กี่ครั้ง คุณสามารถแบ่งปันภาพยนตร์ของคุณกับไซต์เครือข่ายสังคมสุดโปรดของ คุณ เช่นYouTube และ Facebook หรืออัปโหลดไปยัง SkyDrive ดูภาพยนตร์กับเพื่อนของคุณไปพร้อมๆ กับสนทนาใน Windows Live Messenger

## **2.1 การติดตั้งโปรแกรม Movie Maker**

เริ่มท าการติดตั้งโปรแกรมจะให้เลือกโปรแกรมที่ต้องการติดตั้ง โดยในที่นี้จะเลือกติดตั้งทุกโปรแกรม เพื่อให้โปรแกรมมีความสมบูรณ์ทุกส่วน

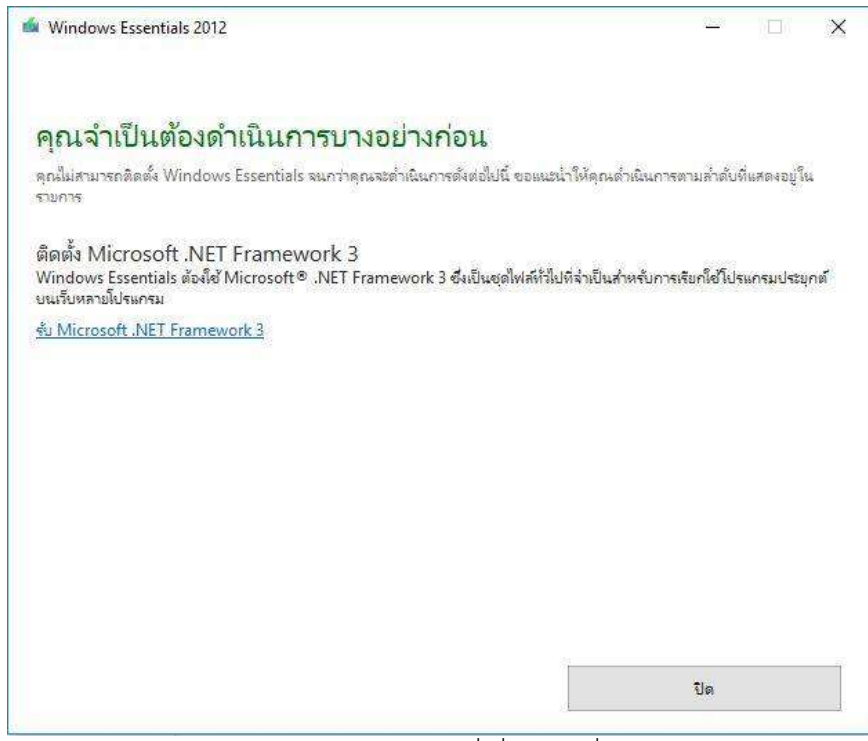

โปรแกรมตรวจสอบซอฟท์แวร์ที่เกี่ยวข้องที่เปิดใช้งานอยู่

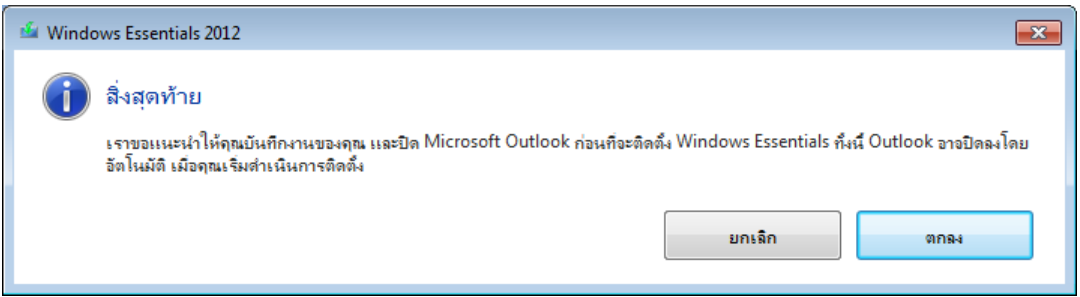

# โปรแกรมก าลังด าเนินการติดตั้งลงในเครื่องคอมพิวเตอร์

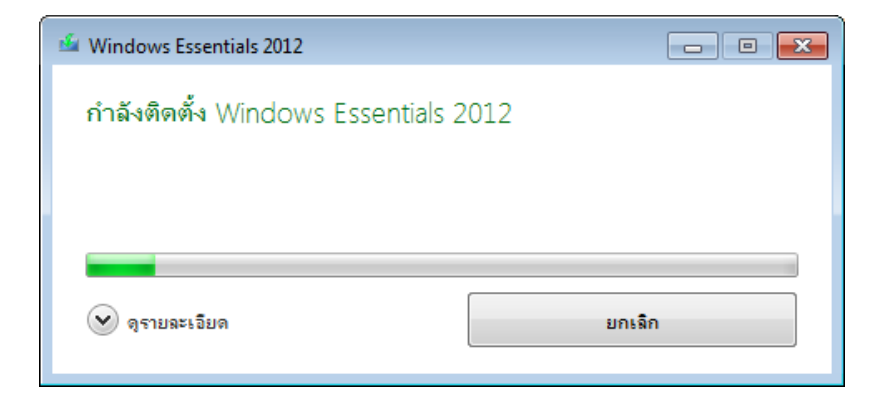

โปรแกรมติดตั้งเสร็จสมบูรณ์

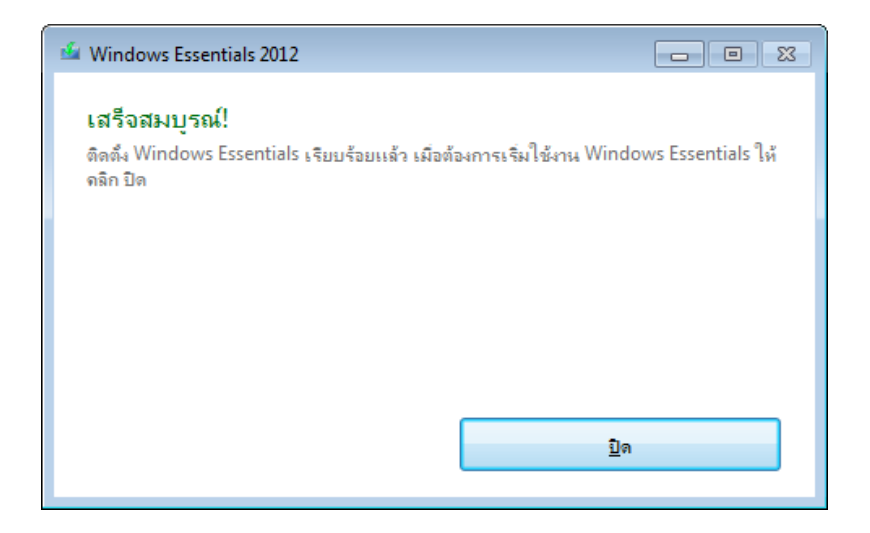

#### **2.2 การเข้าใช้งานโปรแกรม Movie Maker**

การเข้าใช้งานโปรแกรมให้เข้าไปที่ Start Menu แล้วเลือก Movie Maker ดังรูป

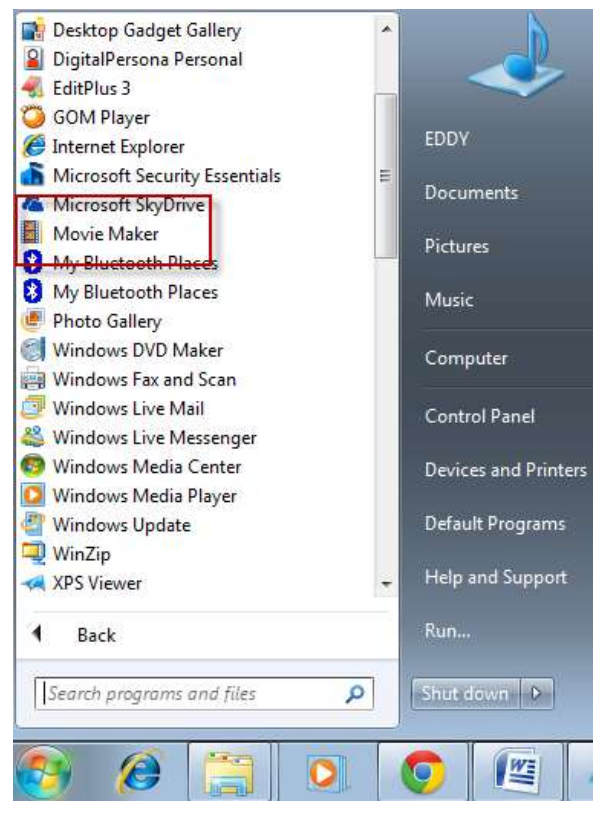

โปรแกรมแสดงข้อตกลงเกี่ยวกับการใช้งานให้คลิกที่ ปุ่ม ยอมรับ

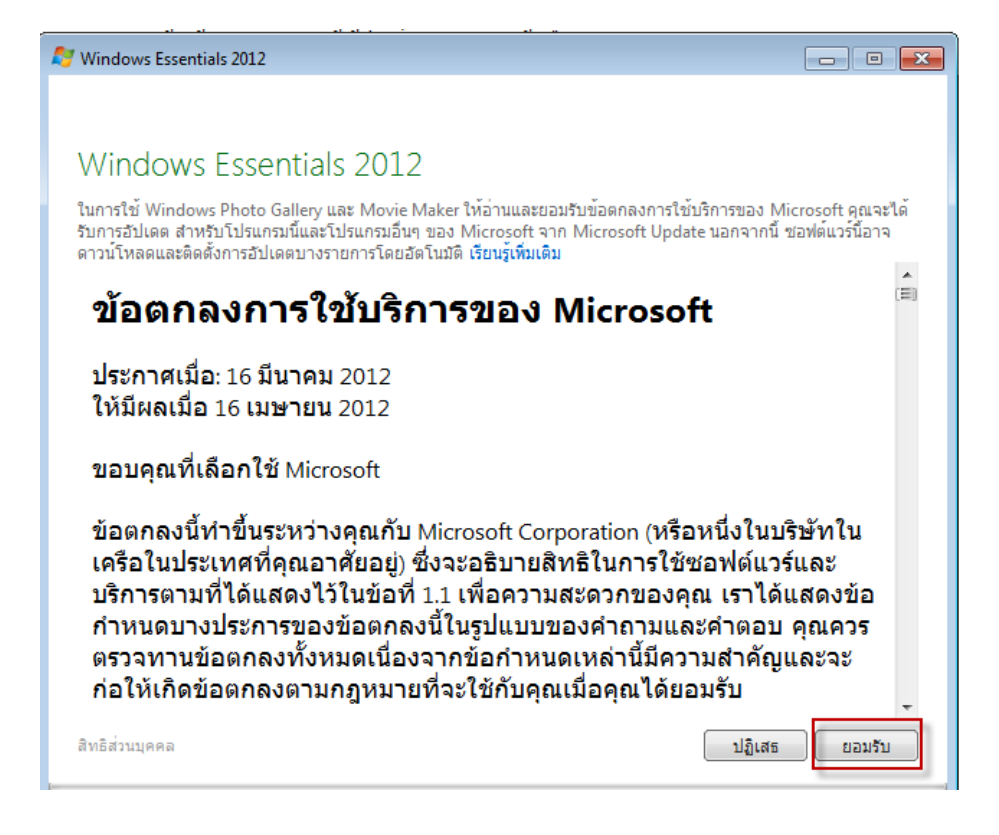

เข้าสู่หน้าจอโปรแกรม Movie Maker

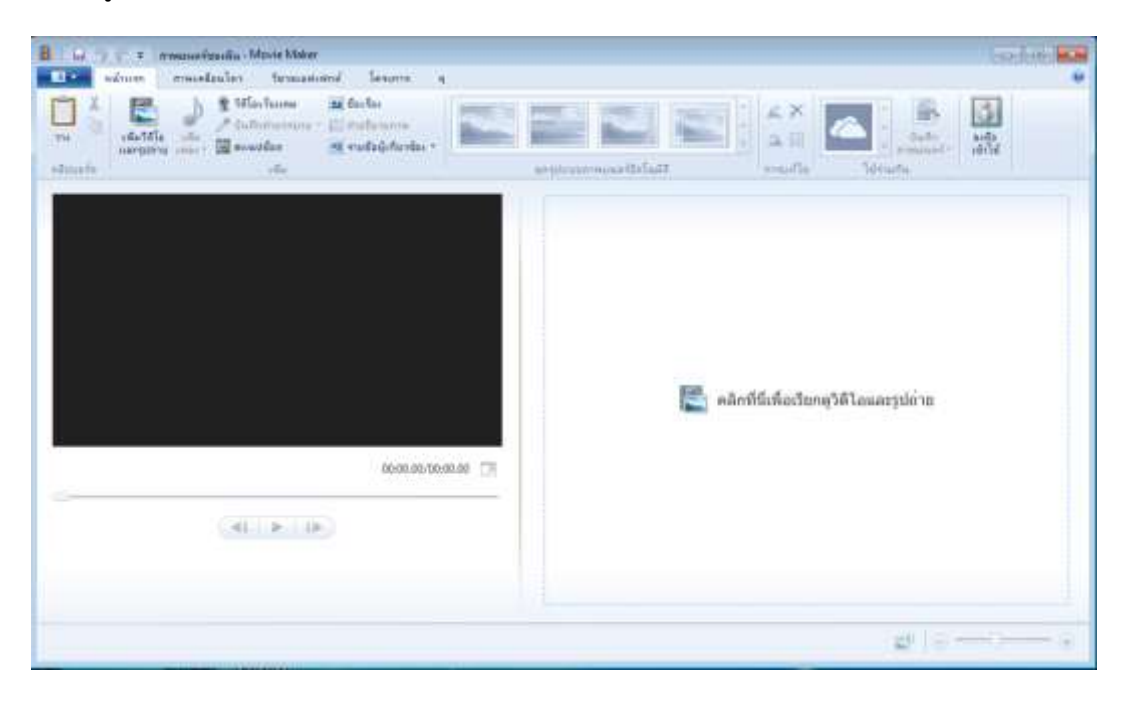

#### **2.3 ภาพรวมของโปรแกรม**

### **น าเข้าและแก้ไขภาพสไลด์และวิดีโอ**

เพิ่มรูปถ่ายและภาพวิดีโอจากคอมพิวเตอร์หรือกล้องของคุณลงใน Movie Maker อย่างรวดเร็ว จากนั้นปรับแต่งภาพยนตร์ในแบบที่คุณต้องการ คุณสามารถย้ายสิ่งต่างๆ ไปรอบๆ รวมถึงเร่งหรือชะลอ ความเร็วได้ตามใจชอบ

## **แก้ไขซาวนด์แทร็กและเพิ่มชุดรูปแบบ**

เพิ่มสีสันให้ภาพยนตร์ของคุณด้วยเสียงและชุดรูปแบบ Movie Maker จะใส่ช่วงการเปลี่ยนภาพและ เอฟเฟกต์ให้โดยอัตโนมัติเพื่อให้ภาพยนตร์ของคุณสวยงามและดูเป็นมืออาชีพ

#### **แบ่งปันภาพยนตร์ของคุณแบบออนไลน์**

แบ่งปันภาพยนตร์แบบออนไลน์บน Facebook, YouTube หรือเครือข่ายทางสังคมและเว็บไซต์ ส าหรับแบ่งปันวิดีโออื่นๆ เมื่อภาพยนตร์ของคุณเสร็จสมบูรณ์ ส่งลิงก์ไปยังภาพยนตร์ของคุณในอีเมลถึงเพื่อน และครอบครัวเพื่อให้พวกเขาไม่พลาดเรื่องดีๆ

## **2.4 การน าเข้ารูปถ่ายและวิดีโอ**

่ ในการสร้างภาพยนตร์ด้วย Movie Maker คุณจะต้องใช้ไฟล์ภาพถ่ายและวิดีโอจำนวนหนึ่งใน คอมพิวเตอร์ของคุณ คุณสามารถนำเข้ารูปถ่ายและวิดีโอจากกล้องดิจิทัล การ์ดหน่วยความจำแฟลช แผ่นดีวีดี หรือโทรศัพท์มือถือของคุณ

หากต้องการนำรูปถ่ายและวิดีโอเข้ามาไว้ใน Movie Maker ให้เชื่อมต่อกล้องกับคอมพิวเตอร์ของคุณ โดยใช้สาย USB แล้วจึงเปิดกล้อง คลิกปุ่ม Movie Maker แล้วคลิก นำเข้าจากอุปกรณ์ หากข้อความ รูปถ่าย ี และวิดีโอจะถูกนำเข้าไปยัง Photo Gallery ปรากฏขึ้น ให้คลิก ตกลง

้ คลิกที่อุปกรณ์ที่คุณต้องการนำเข้ารูปถ่ายและวิดีโอ จากนั้นคลิก นำเข้า บนเพจ พบรูปถ่ายและวิดีโอ ใหม่ ให้คลิก นำเข้ารายการใหม่ทั้งหมดทันทีพิมพ์ชื่อของรูปถ่ายและวิดีโอทั้งหมด จากนั้นคลิก นำเข้าใน Photo Gallery ให้เลือกกล่องกาเครื่องหมายที่อยู่มุมซ้ายบนของแต่ละรูปภาพหรือวิดีโอที่คุณต้องการใช้ใน ภาพยนตร์ บนแท็บ สร้าง ในกลุ่ม แบ่งปัน ให้คลิก ภาพยนตร์ เมื่อรูปถ่ายและวิดีโอปรากฏใน Movie Maker คุณก็สามารถเริ่มสร้างภาพยนตร์ได้ทันที

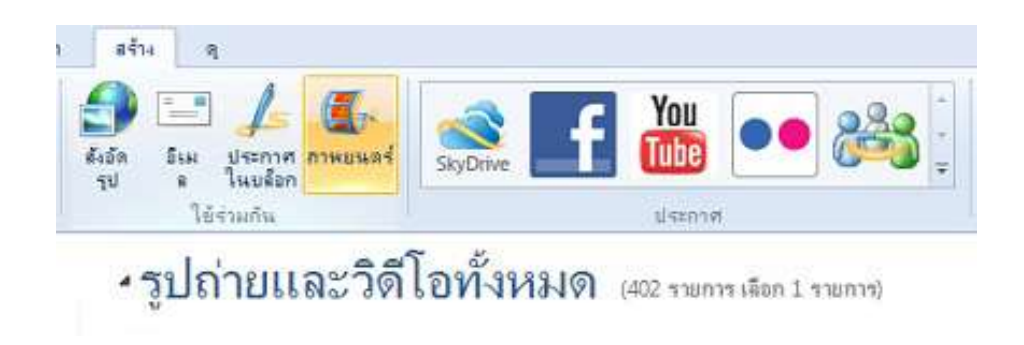

## **2.5 การเลือกรูปภาพและวิดีโอ เพื่อน าเข้าไปใน Movie Maker**

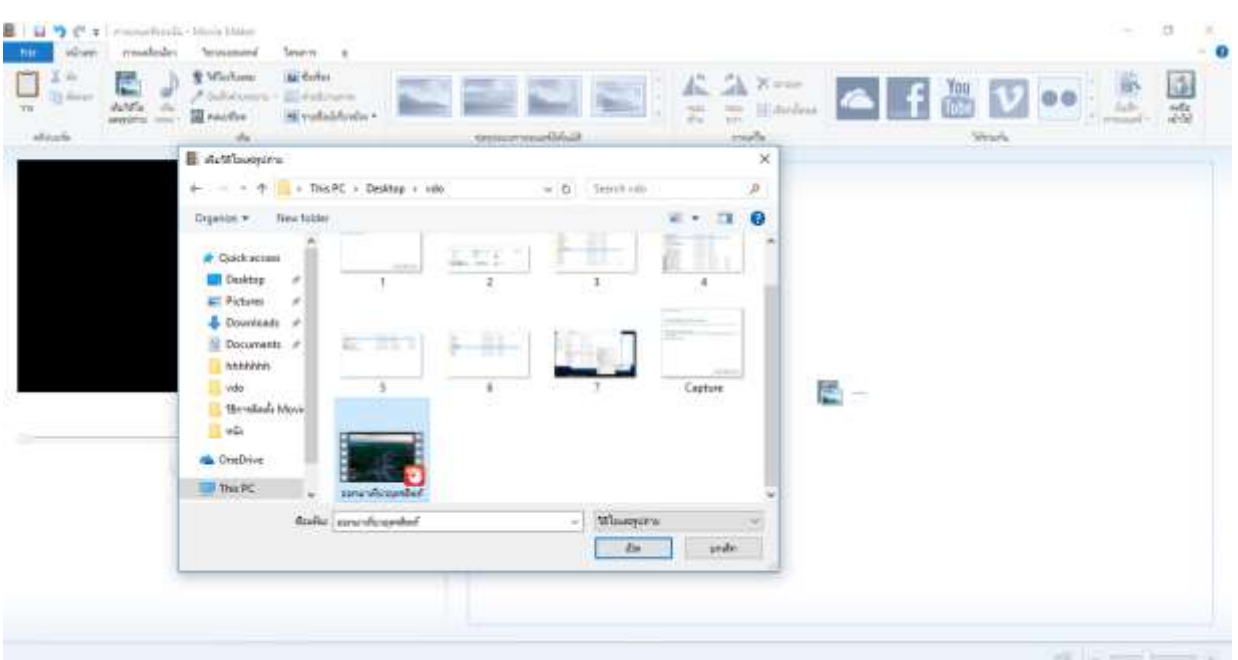

ี สามารถเลือกที่จะนำเข้าได้ทั้งไฟล์ภาพนิ่งและไฟล์วีดีโอเพื่อนำไปประกอบกันเป็นไฟล์วีดีโอใหม่

สามารถ กดปุ่ม Ctrl+A เพื่อเลือกไฟล์ทั้งหมดที่ใช้ในการตัดต่อเข้าไปในโปรแกรม Movie Maker ส าหรับไฟล์ไหนที่ไม่ต้องการก็สามารถคลิกที่รูปภาพทางด้านขวามือเพื่อลบออกไปได้

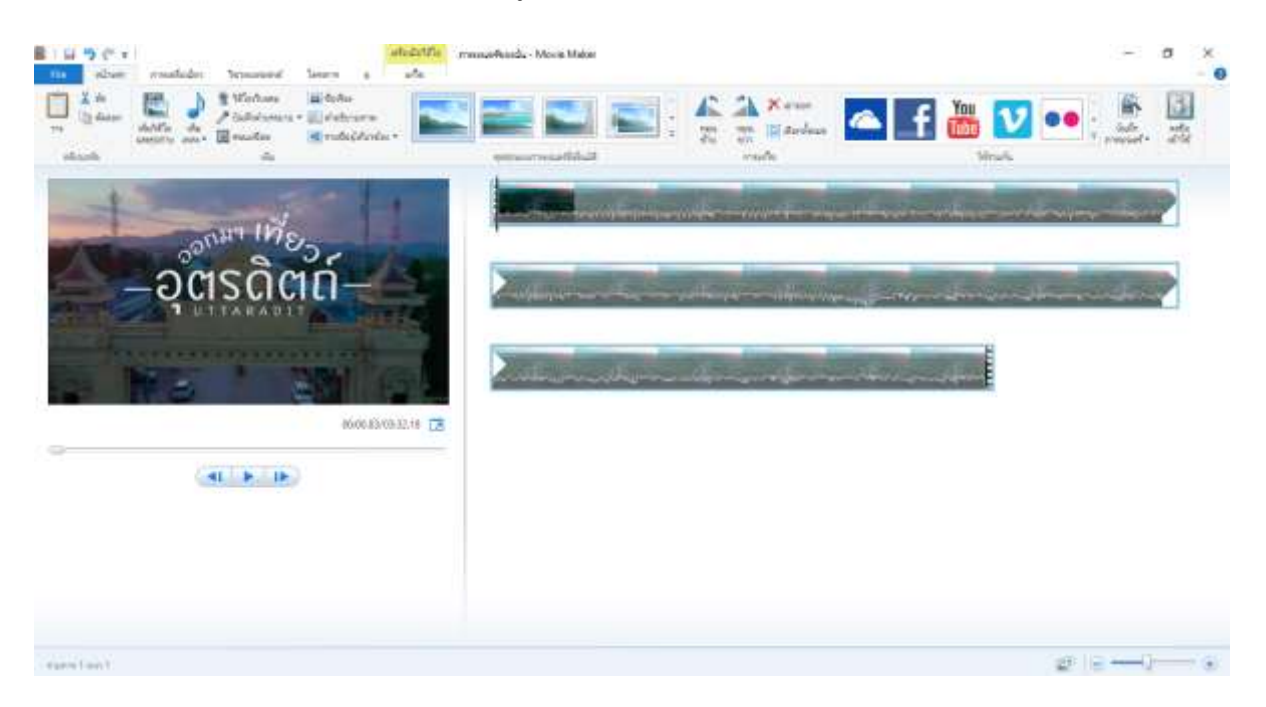

# **2.6 การเพิ่มไฟล์เสียงหรือไฟลวิดีโอจากอุปกรณ์อื่น**

เราสามารถเพิ่มไฟล์เสียงหรือไฟลวีดีโอจากอุปกรณ์อื่นได้ เช่น เพิ่มไฟล์เสียง เพิ่มวีดีโอจากเว็บแคม หรือจะทำการบันทึกคำบรรยาย หรือจะเป็นการใช้งาน สแนปชอร์ตจากวีดีโอ และสามารถเพิ่มชื่อเรื่องและ ค าอธิบายภาพได้ รวมทั้งสามารถเพิ่มรายชื่อผู้เกี่ยวข้องได้

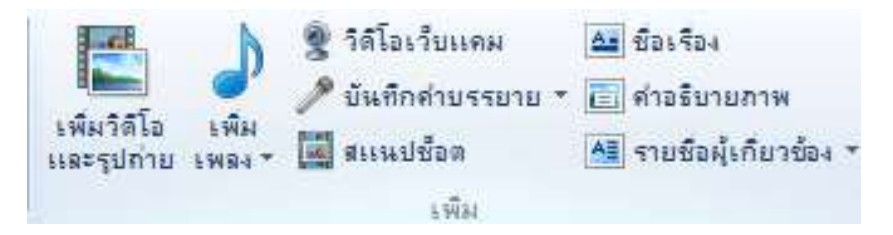

หน้าจอเมนูของการเพิ่มเพลง เราสามารถคลิกที่ปุ่ม เพิ่มเพลง เพื่อทำการเพิ่มเสียงเพลงประกอบวีดีโอ

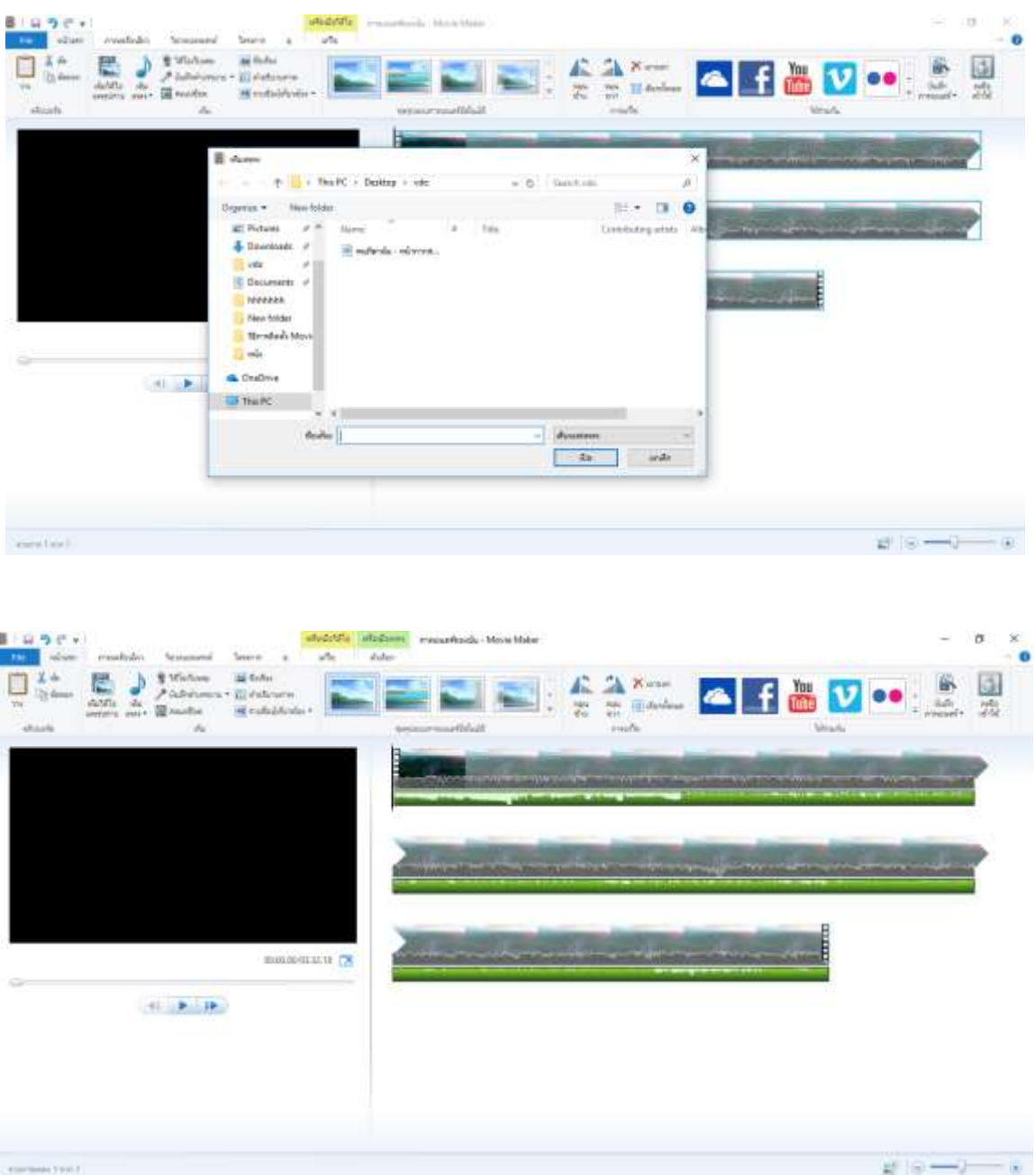

# **2.7 การเพิ่มเฟรมเพื่อสร้างข้อความ**

การเพิ่มเฟรมเพื่อสร้างข้อความที่ใส่เป็นชื่อเรื่อง ให้คลิกที่ปุ่มชื่อเรื่อง โปรแกรมจะเข้าสู่หน้าจอการ แก้ไขข้อความตามต้องการ

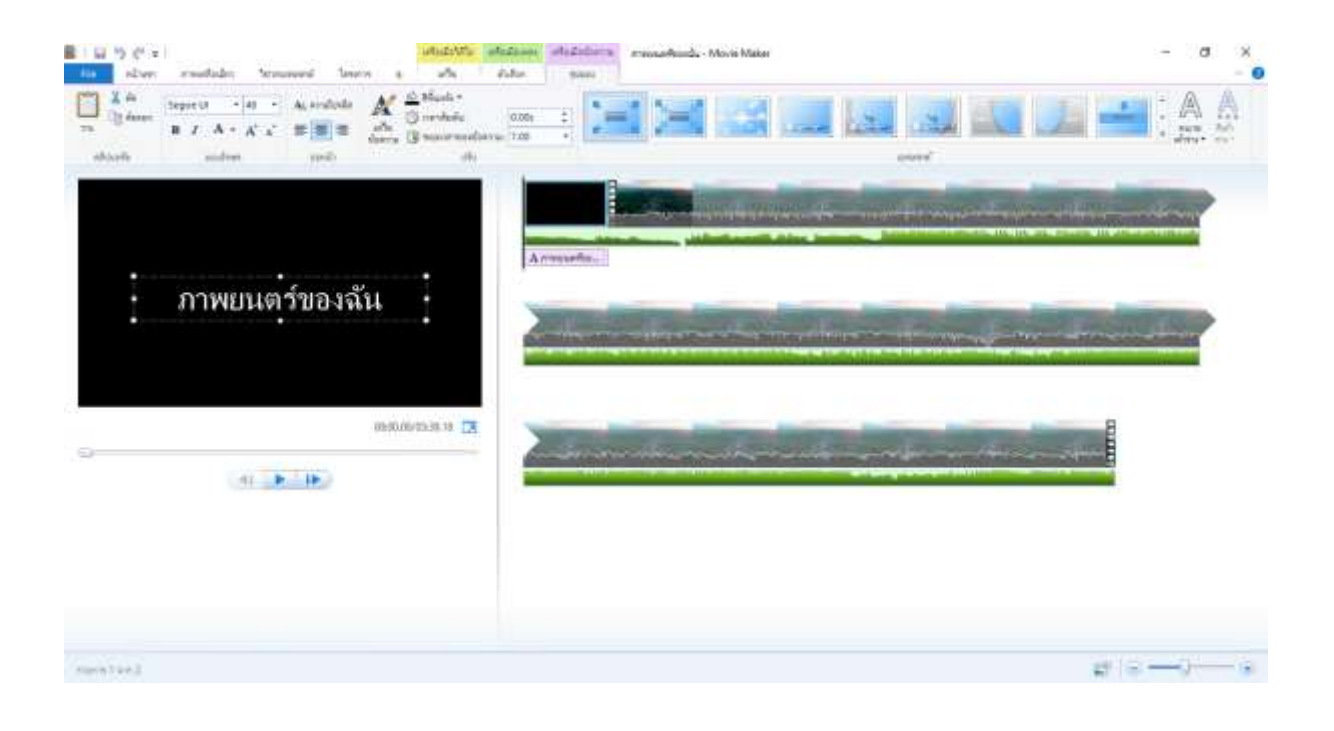

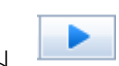

สามารถทดสอบการแสดงผลได้โดยการคลิกที่ปุ่ม

## **2.8 การเพิ่มค าอธิบายภาพแต่ละเหตุการณ์**

สามารถเพิ่มคำอธิบายภาพแต่ละเหตุการณ์ได้ เพื่อเป็นการบอกถึงเรื่องราวของแต่ละเฟรมได้

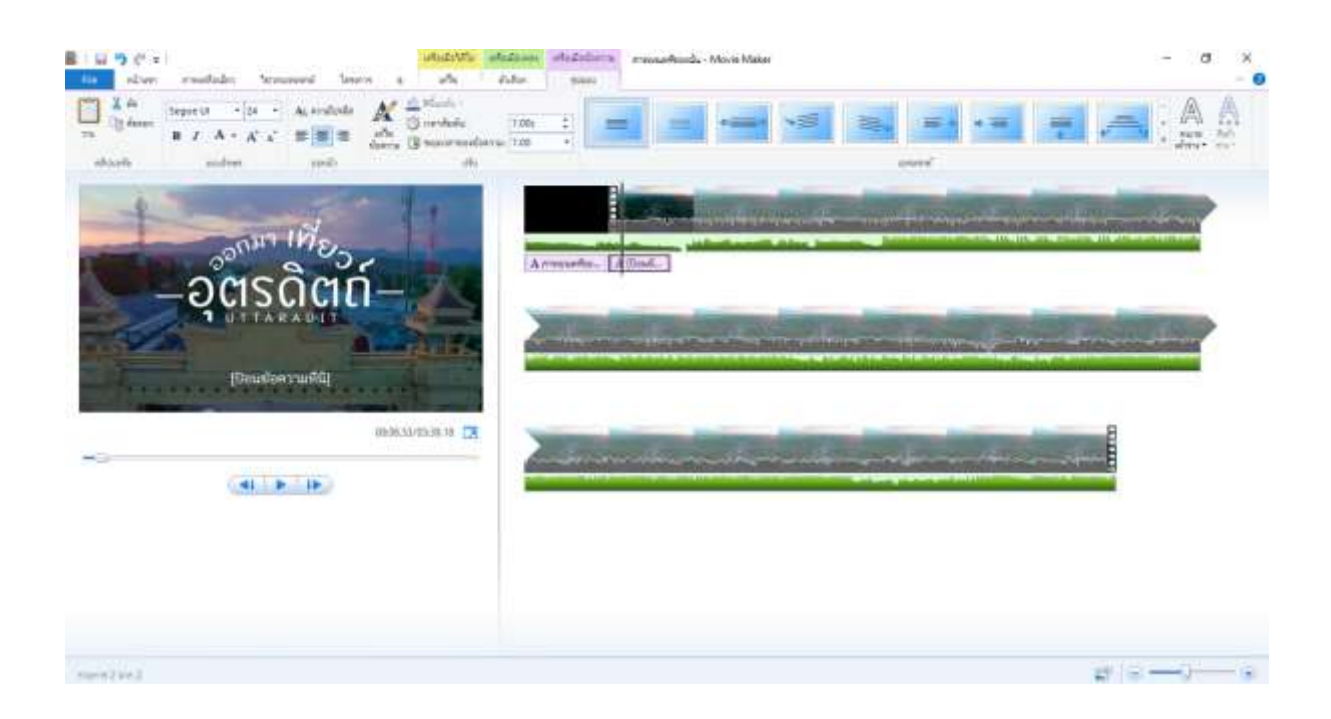

้สามารถเพิ่มรายชื่อผู้เกี่ยวข้อง ผู้กำกับ นักแสดง สถานที่ และข้อมูลอื่น ๆ เพื่อเป็นการสร้างไตเติลให้ผู้ชมดู

# **2.9 การตั้งค่าเฟรมเพื่อเป็นค่าเริ่มต้น**

เราสามารถเลือกที่จะน าไปใส่ในวิดีโอได้เพื่อเพิ่มความสวยงาม

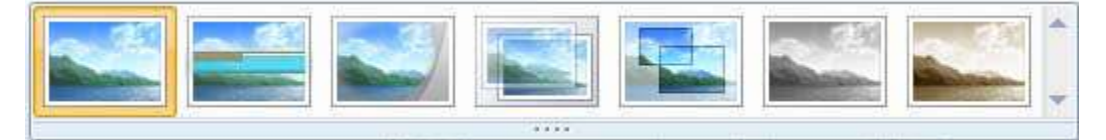

#### **2.10 การตัดไฟล์วิดีโอ**

เพื่อตัดไฟล์ที่มีปัญหาหรือตัดไฟล์ที่ไม่ต้องการเราสามารถคลิกเลือกที่ไฟล์วิดีโอแล้วคลิกที่ปุ่มแยก เพื่อ ท าการตัดไฟล์วีดีโอ

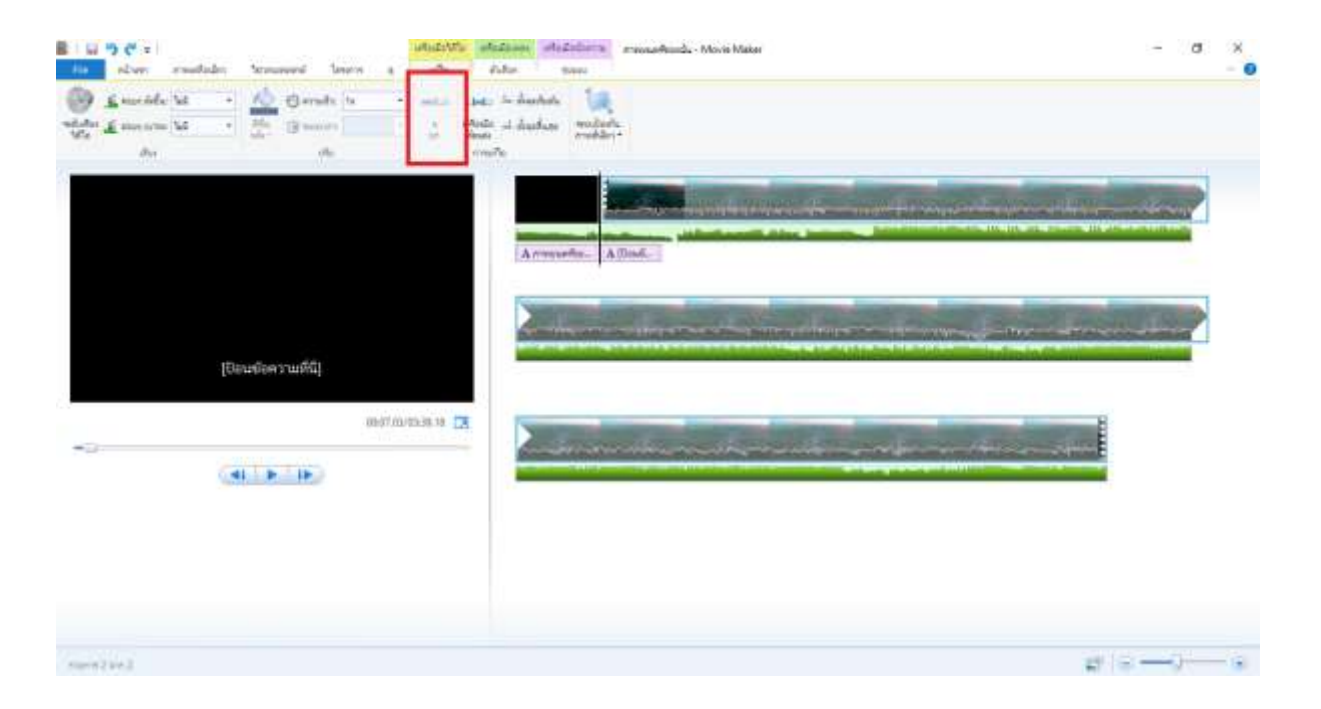

# **2.11 การเปลี่ยนภาพเคลื่อนไหว**

ในส่วนของเมนูของการเปลี่ยนภาพเคลื่อนไหว เราสามารถใส่ effect เพื่อเพิ่มความน่าสนใจของวิดีโอ ของเราได้ โดยจะมีอยู่หลายแบบให้เราเลือกใช้ได้

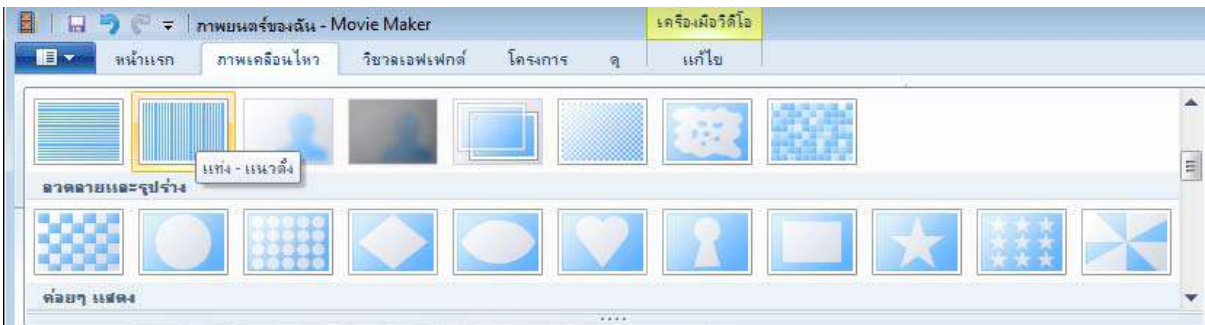

ภาพแสดงการใช้งานภาพเคลื่อนไหวโดยการใช้การ Transition เพื่อช่วยในการเปลี่ยนภาพมีความน่าสนใจ มากยิ่งขึ้น

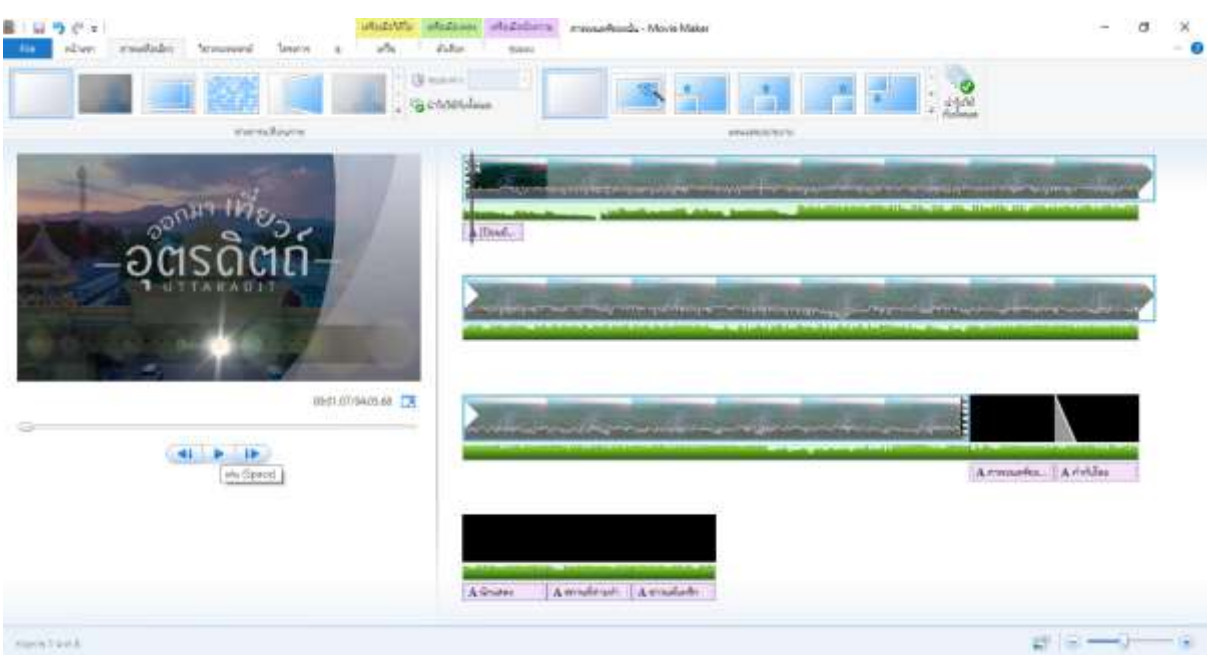

# **2.12 การใช้งาน Visual Effect**

เพื่อช่วยเพิ่มแสงสีให้วิดีโอของเราให้ดูมีสีสัน โดยให้เราเลือกไฟล์ที่ต้องการใส่ effect แล้วทำการคลิก เลือก Effect ที่ต้องการได้

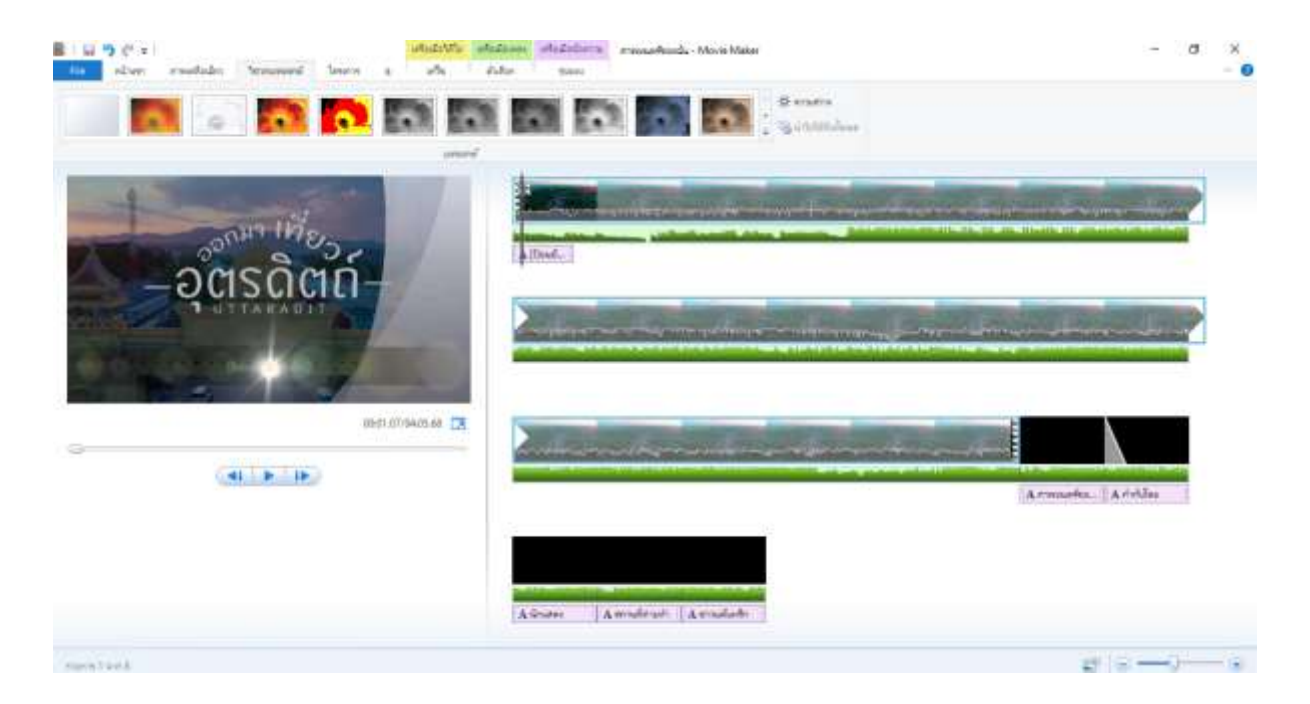

แถบโครงการเป็นการปรับตั้งค่าของหน้าจอและการเน้นในเรื่องของเสียงที่เราได้ใส่ลงไปในวิดีโอ

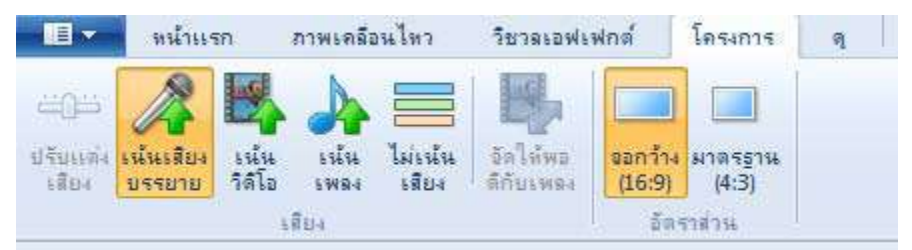

แถบ ดู ใช้ในการดูไฟล์วีดีโอ เพื่อใช้ในการขยายหรือย่อ รูปแบบการแสดงของไฟล์วิดีโอให้ดูแบบ ละเอียดเพื่อให้ง่ายต่อการตัดและการแสดงผลในรูปแบบต่าง ๆ รวมไปถึงการแสดงตัวอย่างแบบเต็มหน้าจอได้

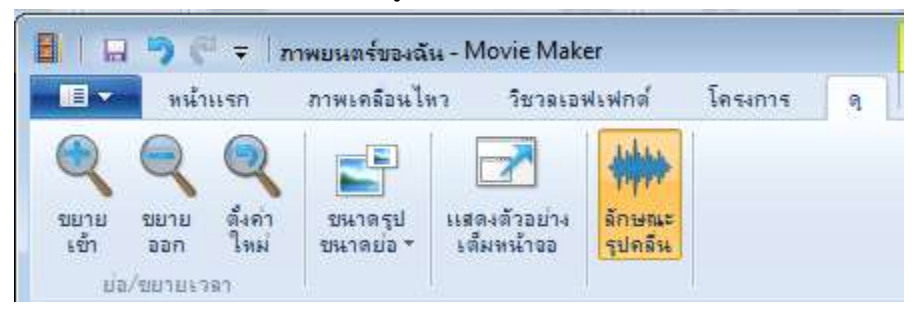

แถบ แก้ไข ใช้เพื่อในการปรับตั้งค่าของเสียงของไฟล์วีดีโอ ความเร็วในการแสดงผลและระยะเวลาใน การแสดงผลของวีดีโอ

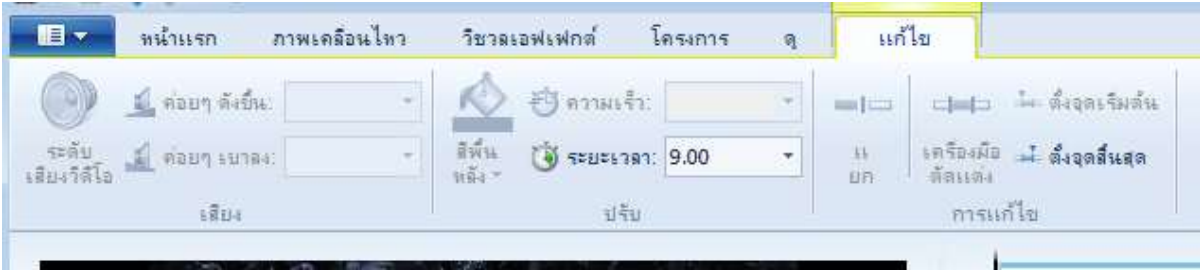

# **3. การบันทึกไฟล์วิดีโอเพื่อน าไปใช้ในรูปแบบต่าง ๆ**

การบันทึกไฟล์วิดีโอเพื่อนำไปใช้ในรูปแบบต่าง ๆ เช่น บันทึกเป็นไฟล์วิดีโอไว้ในเครื่องคอมพิวเตอร์ หรือเขียนเป็นแผ่นดีวีดี หรือจะบันทึกเป็นไฟล์ที่สามารถเปิดได้กับเครื่องโทรศัพท์สมาร์ทโฟนได้

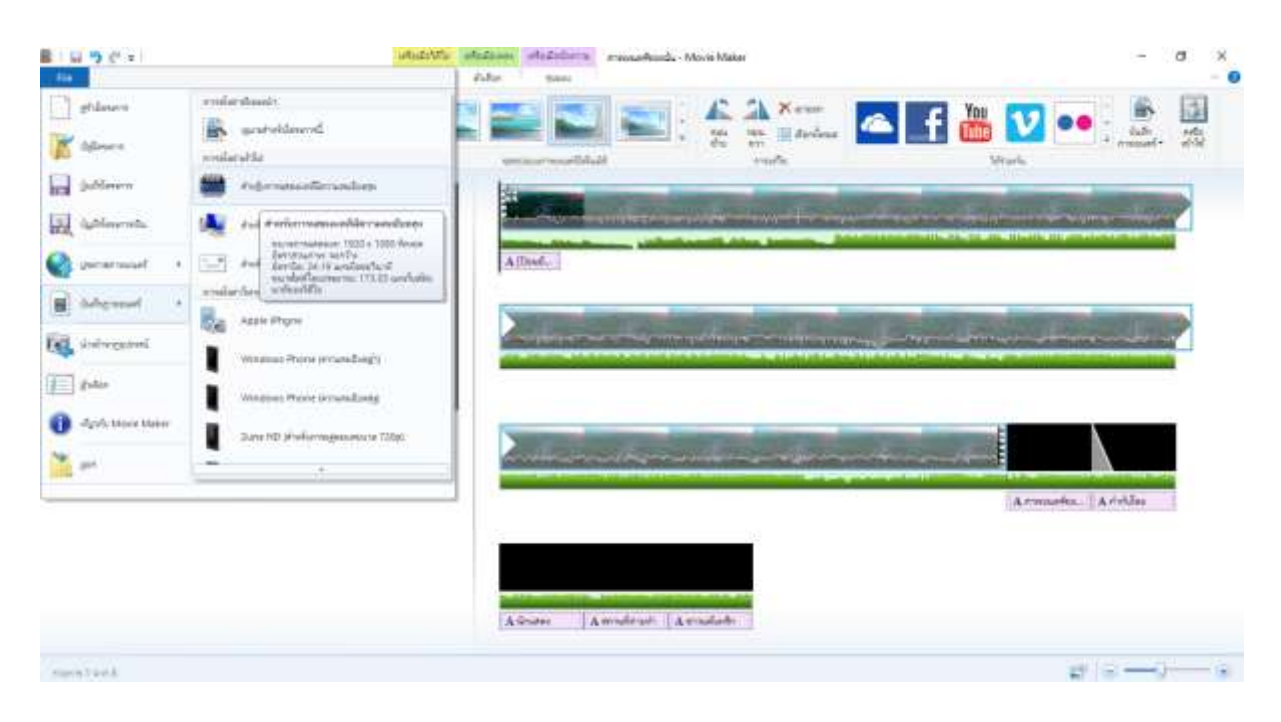

โปรแกรมจะให้เราตั้งชื่อและเลือกรูปแบบของไฟล์ที่ต้องการบันทึก

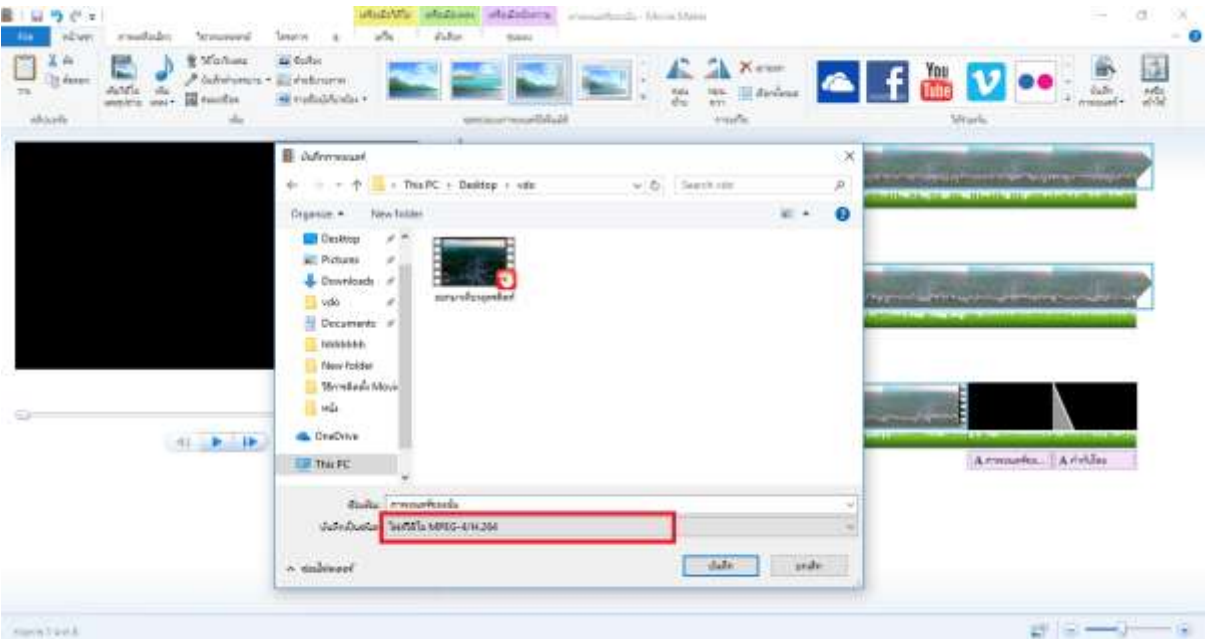

เมื่อทำการกดปุ่ม บันทึก แล้วระบบจะทำการบันทึกไฟล์วิดีโอที่เราได้แก้ไขและตกแต่งไว้

# **4. อธิบายแนวทางการอัปโหลดวิดีโอเข้า YouTube**

หลังจากที่เราได้ใช้โปรแกรมในการตัดต่อไฟล์ภาพ ไฟล์วีดีโอ ไฟล์เสียงแล้ว ให้เข้าสู่เว็บไซต์ YouTube เพื่อทำการอัพโหลดไฟล์วิดีโอ

## คลิกที่อัปโหลดวิดีโอ

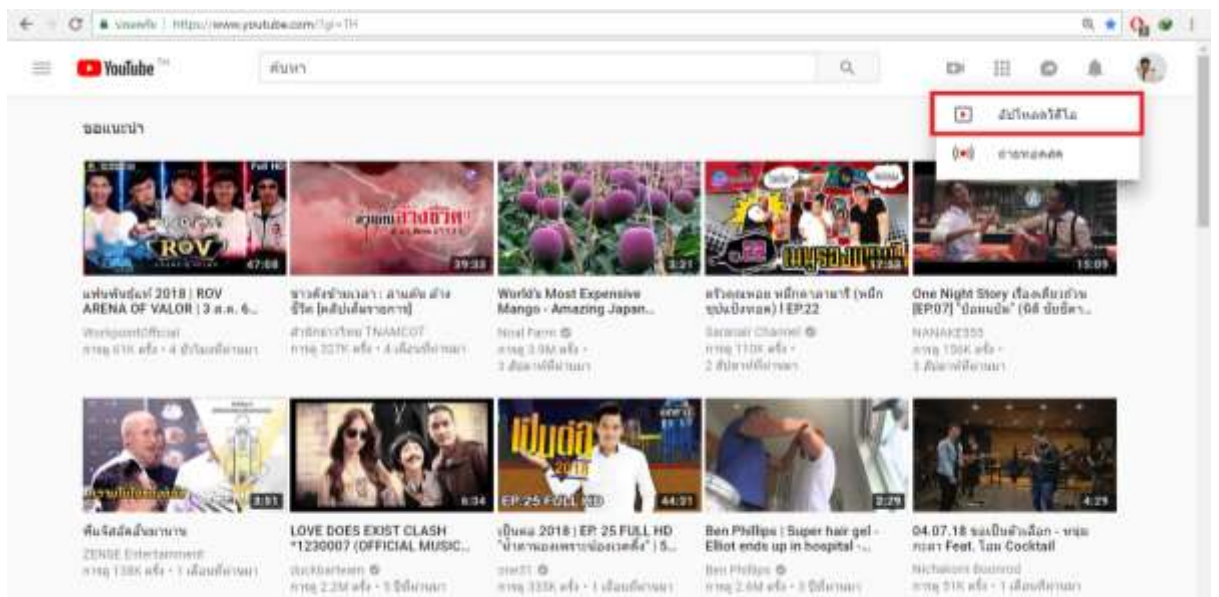

# เลือกไฟล์วิดีโอที่ต้องการจะอัปโหลด

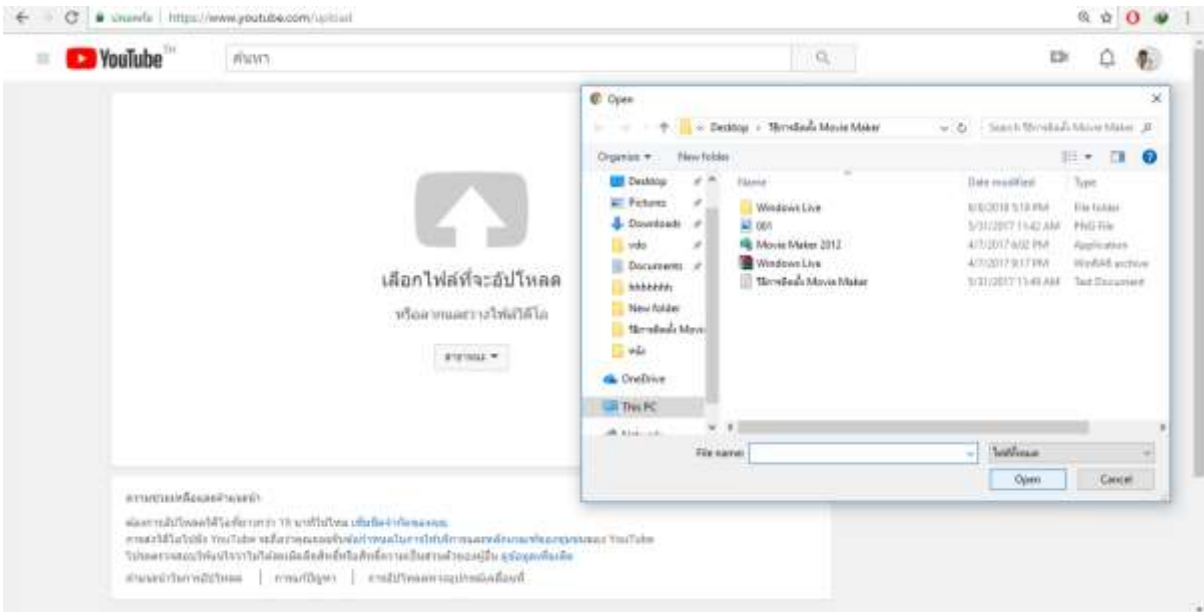

# เมื่ออัปโหลดไฟล์วิดีโอสำเร็จแล้ว

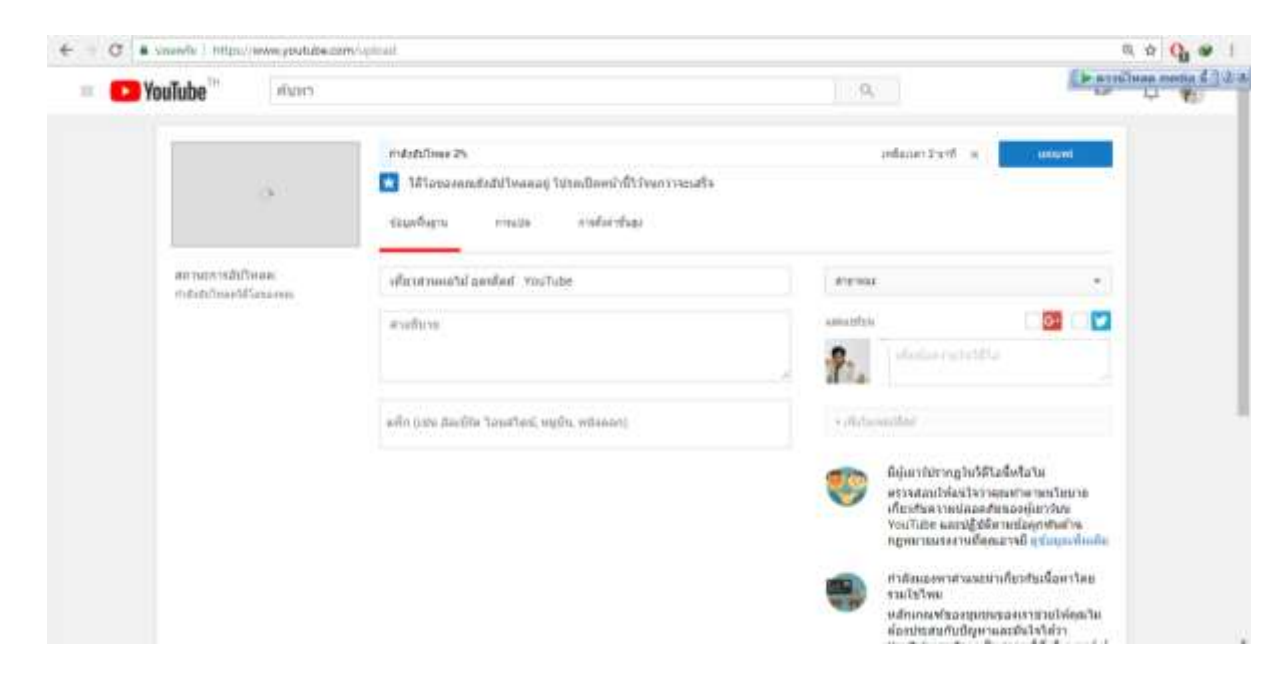

#### **5. อธิบายวิธีการสร้าง QR-Code**

**ขั้นตอนที่ 1** ค้นหาค าว่า monkey qr code ใน Google

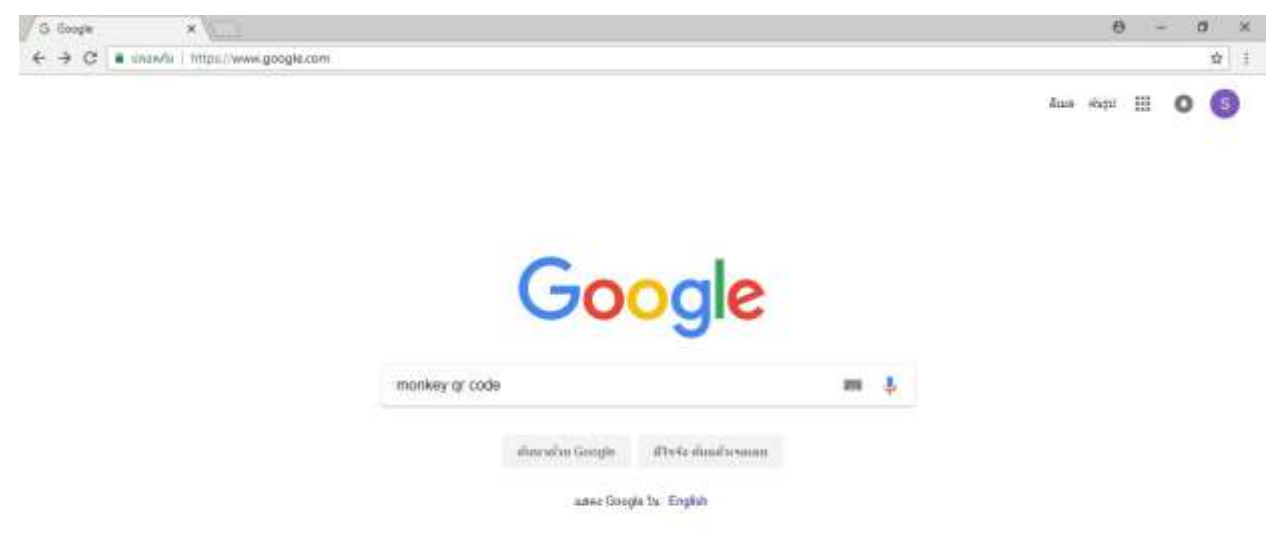

#### **ขั้นตอนที่ 2** เลือกเว็บไซต์ QRCode Monkey

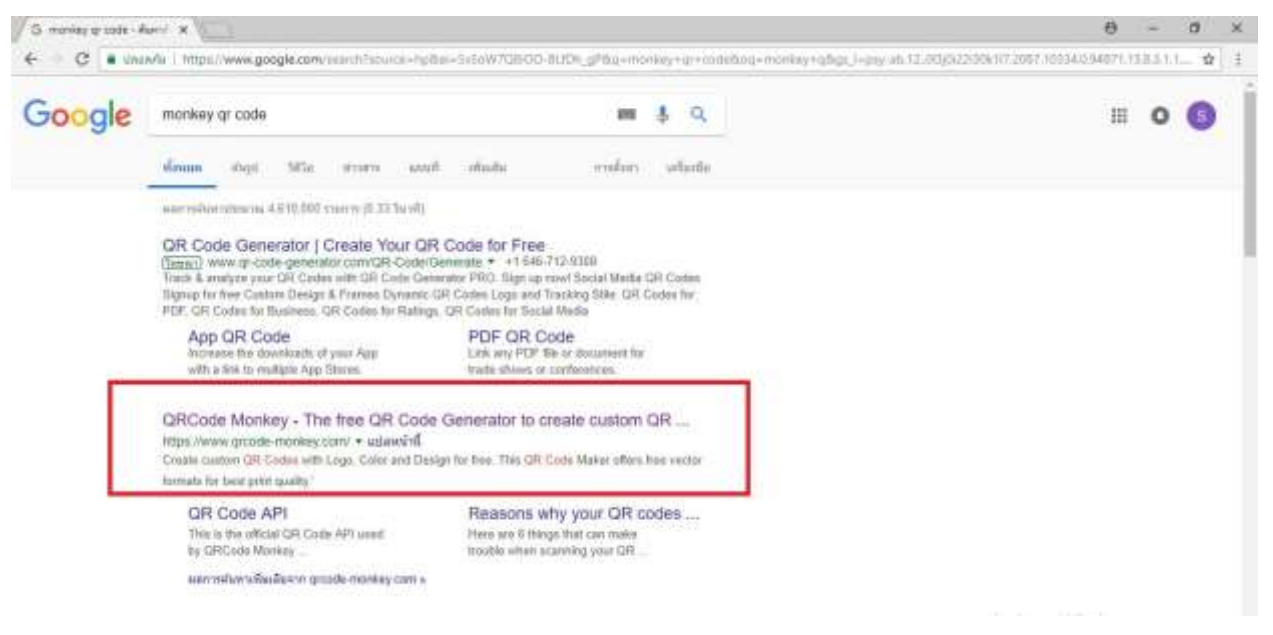

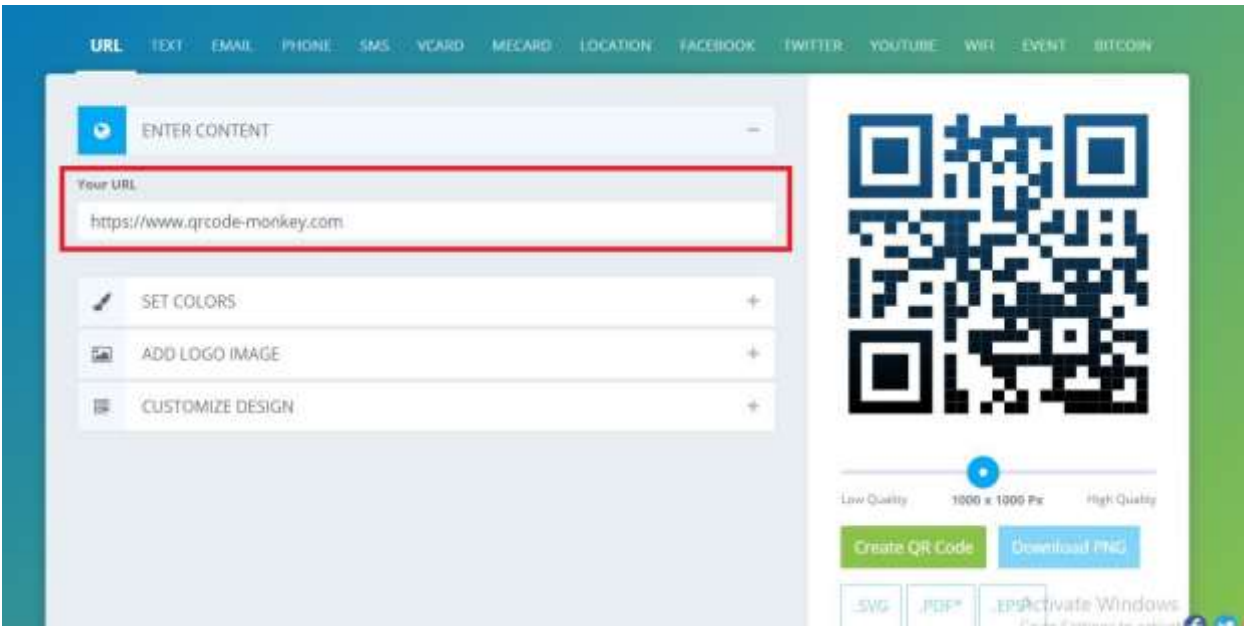

**ขั้นตอนที่ 3** ใส่ URL เว็บไซต์ที่ต้องการจะสร้างเป็น QR Code

# **ขั้นตอนที่ 4** เลือกสีของ QR Code

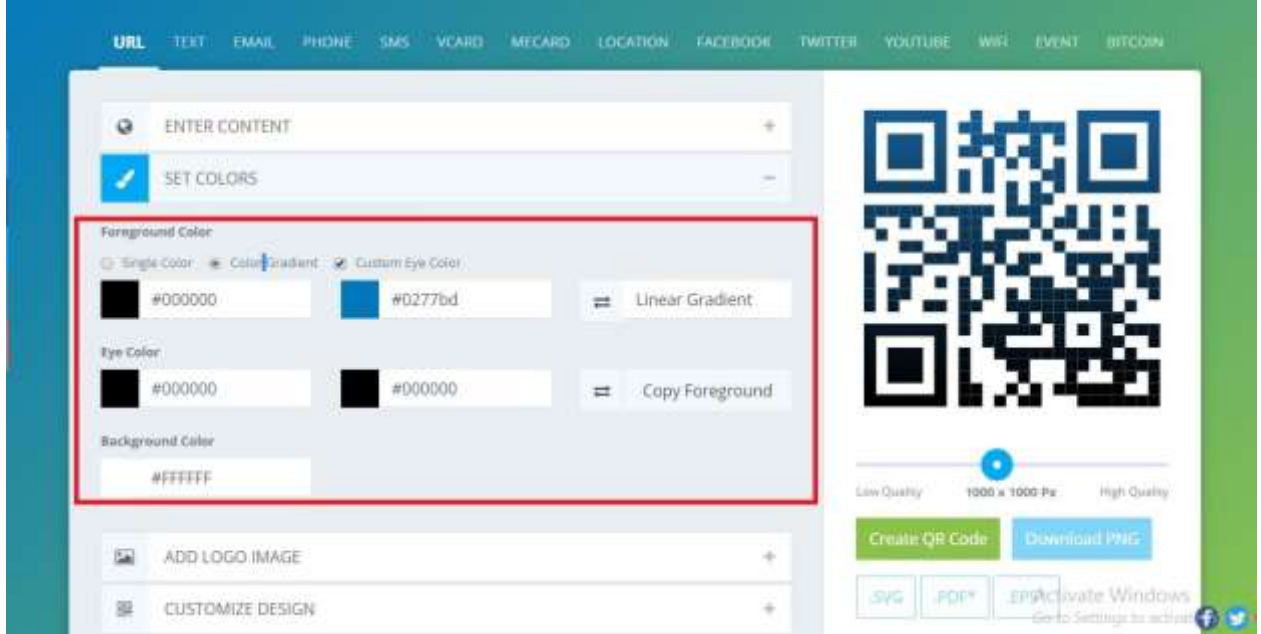

**ขั้นตอนที่ 5** เพิ่มโลโก้ใน QR Code โดยสามารถเลือกโลโก้ที่เว็บไซต์มีให้ และสามารถอัพโหลดรูปภาพโลโก้ได้ รูปภาพที่อัพโหลดต้องมีขนาดไม่เกิน 2 MB

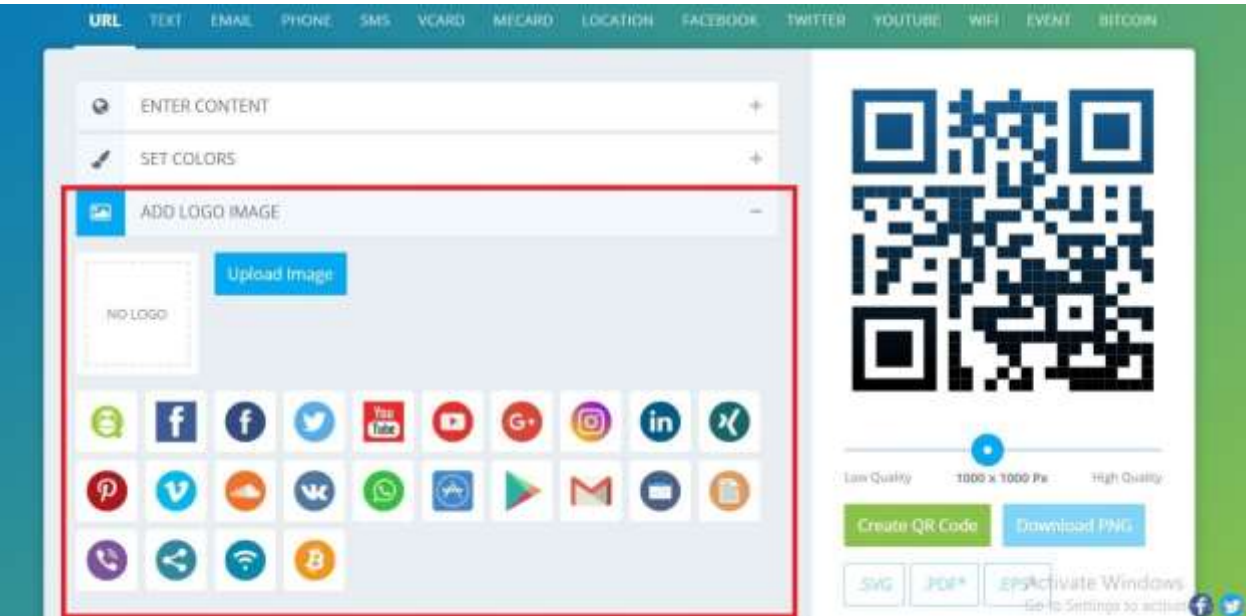

# **ขั้นตอนที่ 6** เลือกรูปแบบของ QR Code

| URL             | TEXT                    | <b>EMAIL</b> | <b>PHONE</b> | <b>SM5</b> | <b>VCARD</b> | <b>MECARD</b> | <b>LOCATION</b> |  | <b>FACEBOOK</b> | <b>TWITTER</b> | <b>YOUTLIEE</b>                     | WIFI           | EVENT               | <b>REFCORM</b>                                |
|-----------------|-------------------------|--------------|--------------|------------|--------------|---------------|-----------------|--|-----------------|----------------|-------------------------------------|----------------|---------------------|-----------------------------------------------|
| a               | ENTER CONTENT           |              |              |            |              |               |                 |  | ÷               |                |                                     |                |                     |                                               |
| s.              | ÷<br>SET COLORS         |              |              |            |              |               |                 |  |                 |                |                                     |                |                     |                                               |
| 編               | ÷<br>ADD LOGO IMAGE     |              |              |            |              |               |                 |  |                 |                |                                     |                |                     |                                               |
| 龗               | <b>CUSTOMIZE DESIGN</b> |              |              |            |              |               |                 |  |                 |                |                                     |                |                     |                                               |
| Body Shape      |                         |              |              |            |              |               |                 |  |                 |                |                                     |                |                     |                                               |
| k.              | 余                       | 辯            | 컙            | 35         | 뾉            |               |                 |  |                 |                |                                     |                |                     |                                               |
| 12              | 45                      |              | е.           |            |              | 42            | e,              |  |                 |                |                                     |                |                     |                                               |
| a법              | 镩                       |              |              |            |              |               |                 |  |                 |                | Low Quetty<br><b>Create OR Code</b> | 1000 x 1000 Px | <b>Download PNG</b> | High Costity                                  |
| Eye Frame Shape |                         |              |              |            |              |               |                 |  |                 |                | <b>PDF</b><br><b>SVG</b>            |                |                     | <b>EPSActivate Windows</b>                    |
|                 |                         |              |              |            |              | 000000000     |                 |  |                 |                | * without custom design             |                |                     | <del>tio t</del> o Seltings to activ <b>e</b> |

**ขั้นตอนที่ 7** ปรับความละเอียดของ QR Code แล้วกด Create QR Code เพื่อสร้าง QR Code

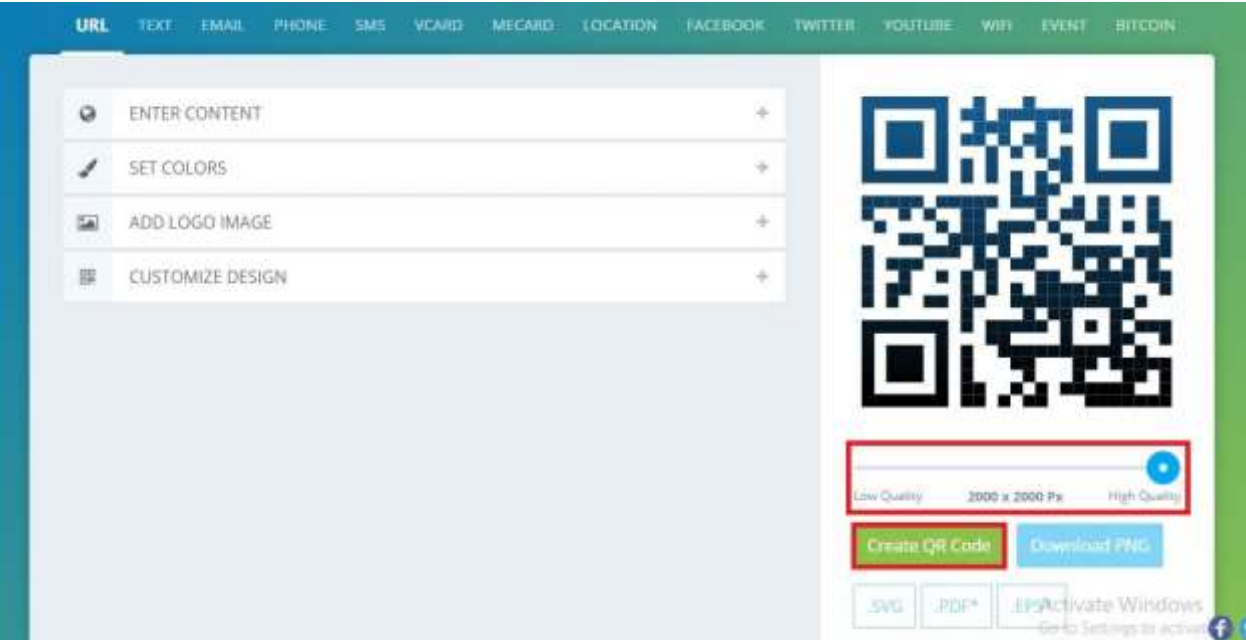

**ขั้นตอนที่ 8** ดาวน์โหลด QR Code สามารถเลือกดาวน์โหลดเป็นไฟล์ .SVG,.PDF,EPS ได้

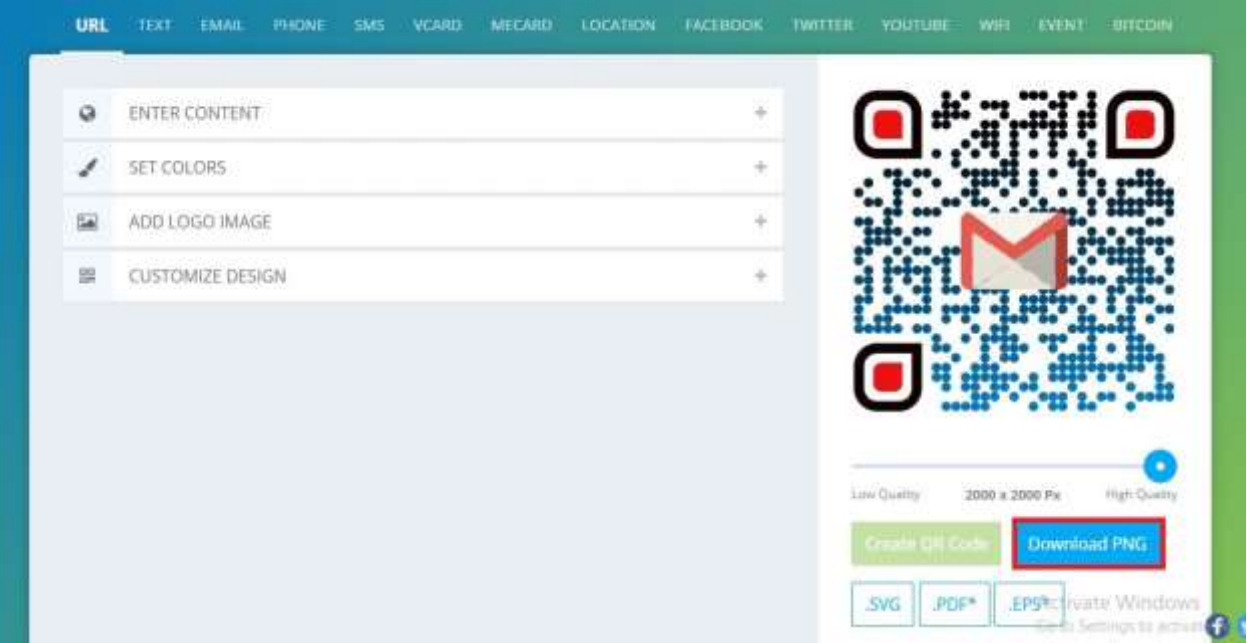

# **สารบัญ**

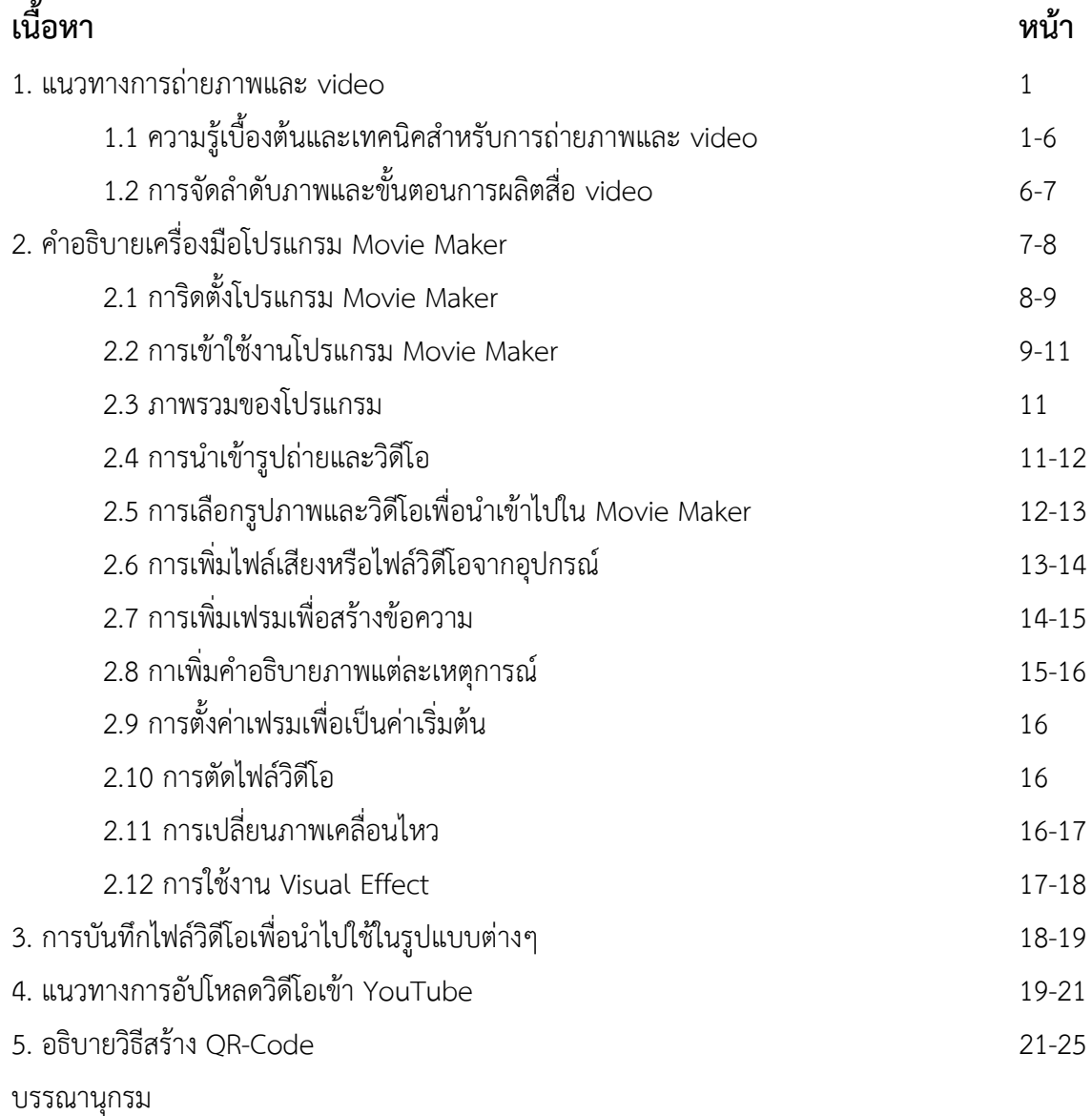

# **บรรณานุกรม**

- 10 เทคนิค การถ่ายวิดีโอ ด้วยสมาร์ทโฟน**.** [ออน-ไลน์]. (2557). แหล่งที่มา :

https://www.intrendmall.com/article/10-tricks-video-recording-with-smartphone/. สืบค้นเมื่อ วันที่ 29 กรกฏาคม 2561

- พิสุทธิ์ ธิแก้ว. "การตัดต่อวีดีโอนำเสนอด้วยโปรแกรม Movie Maker". (29 กรกฎาคม 2561)